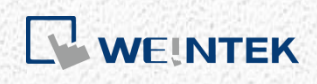

User Manual

*iR-ETN User Manual*

This guide walks through important information about iR-ETN.

UM018002E\_20220307

### **Table of Contents**

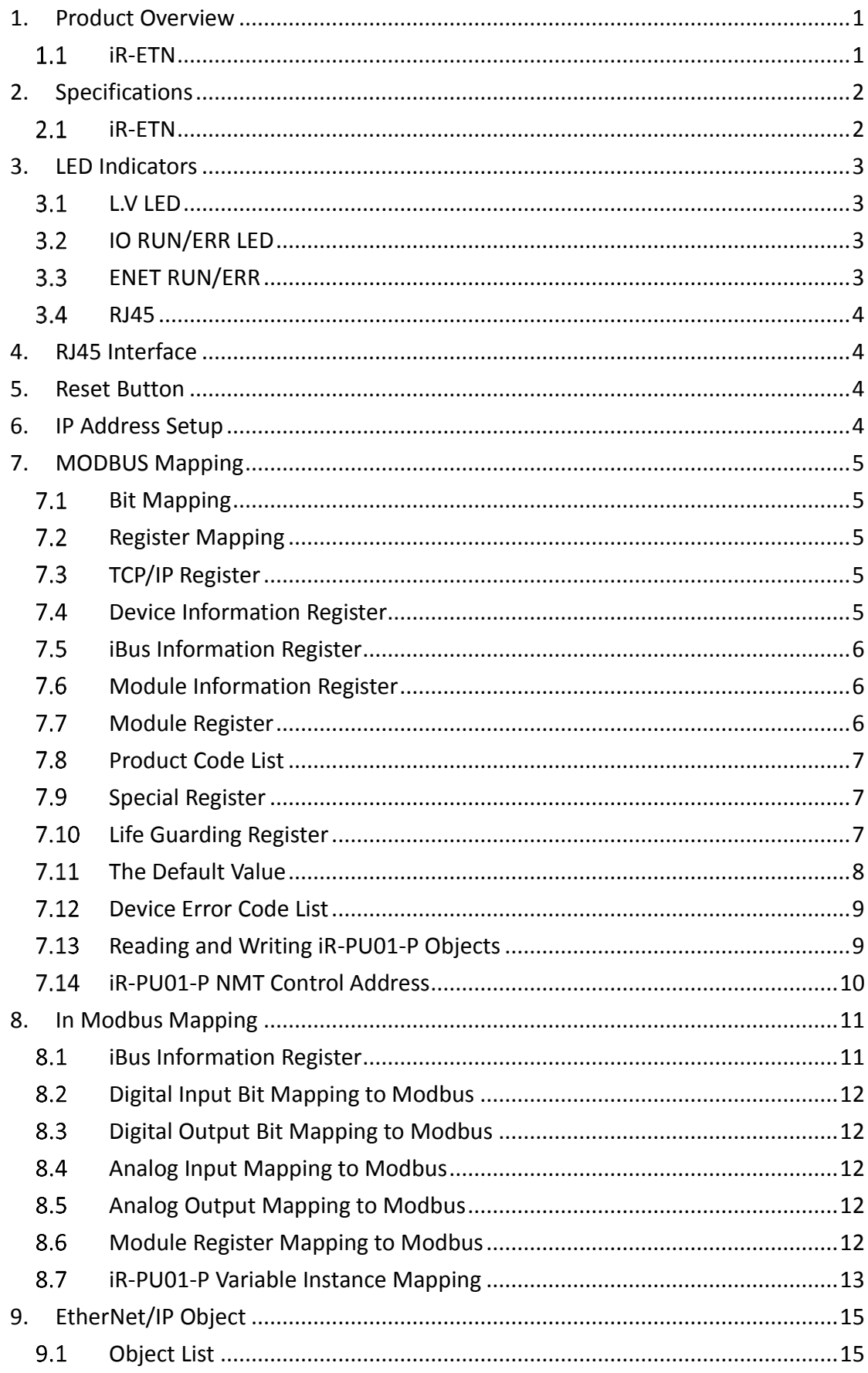

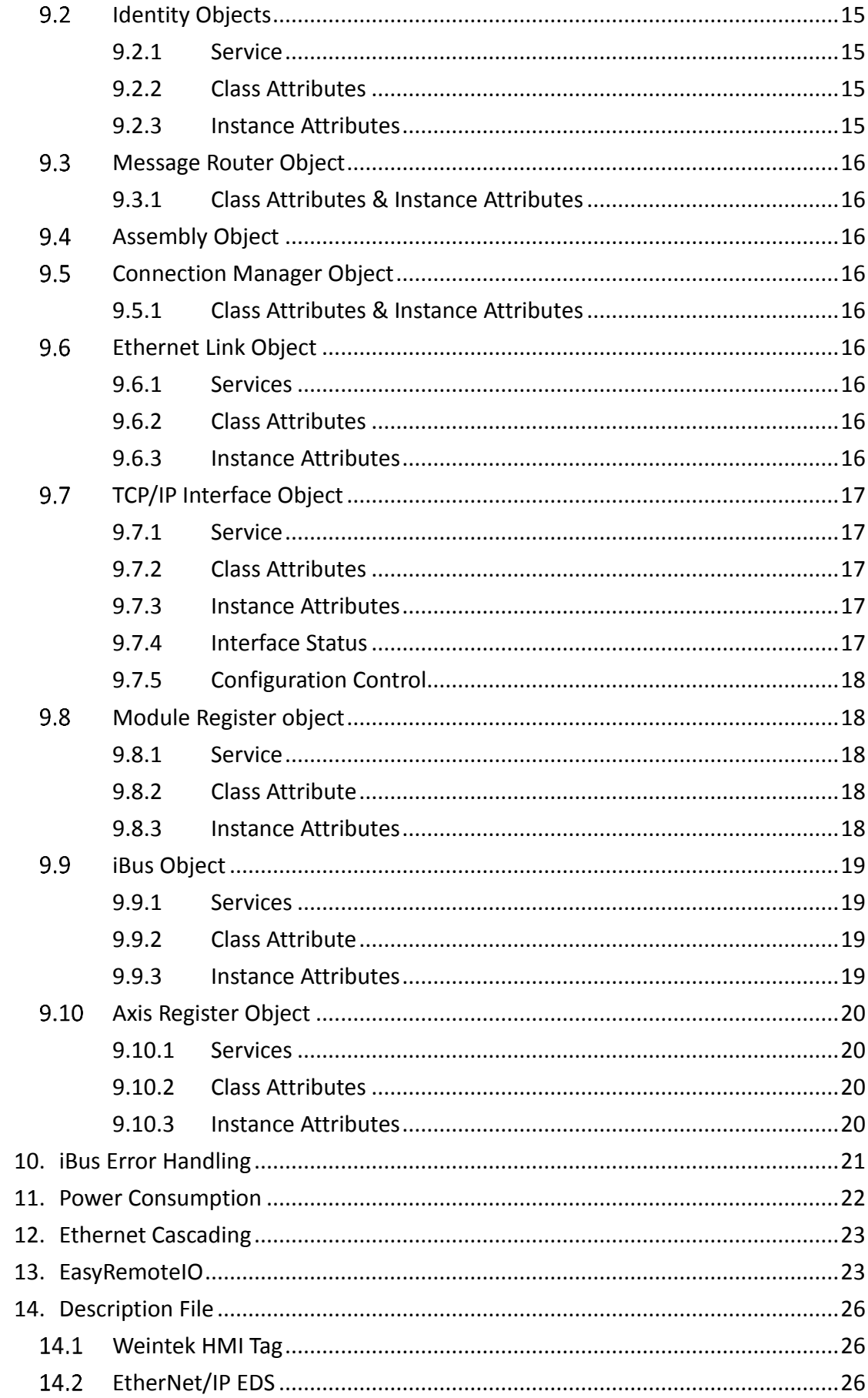

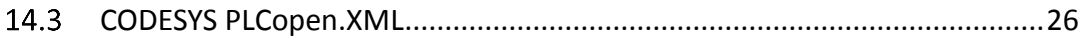

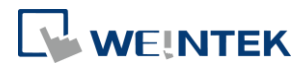

# <span id="page-4-0"></span>**1. Product Overview**

### <span id="page-4-1"></span>1.1 iR-ETN

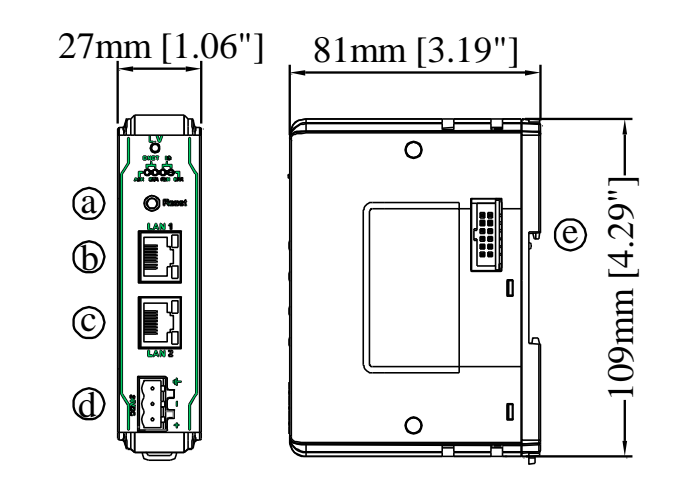

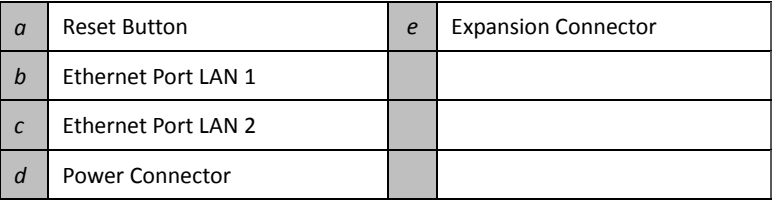

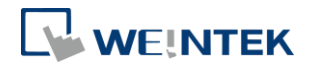

### <span id="page-5-0"></span>**2. Specifications**

## <span id="page-5-1"></span>2.1 iR-ETN

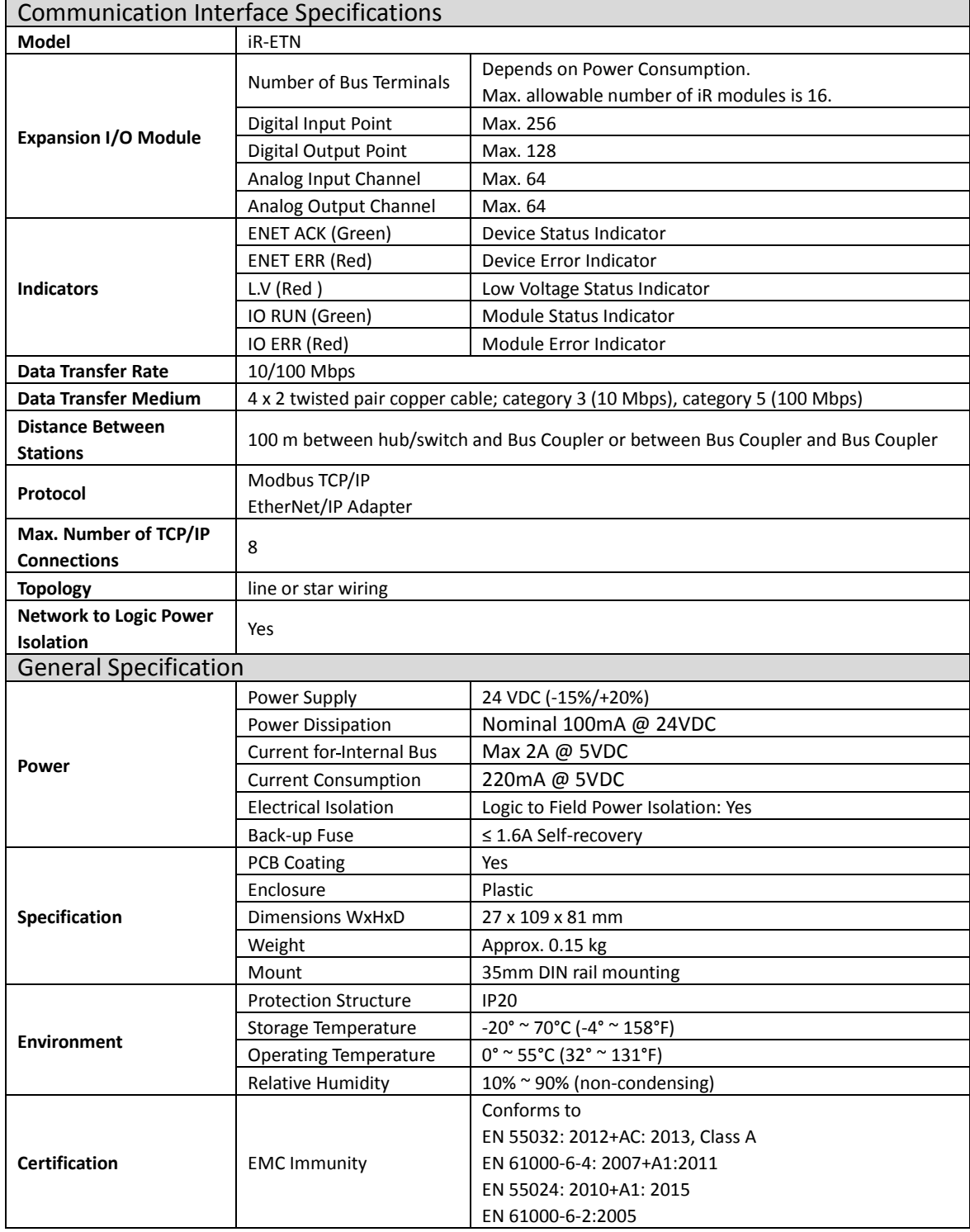

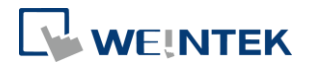

### <span id="page-6-0"></span>**3. LED Indicators**

#### <span id="page-6-1"></span>3.1 L.V LED

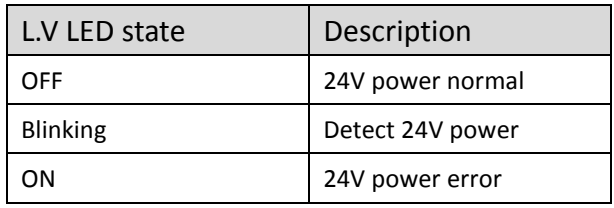

\*iR-ETN40R does not have L.V. LED.

### <span id="page-6-2"></span>IO RUN/ERR LED

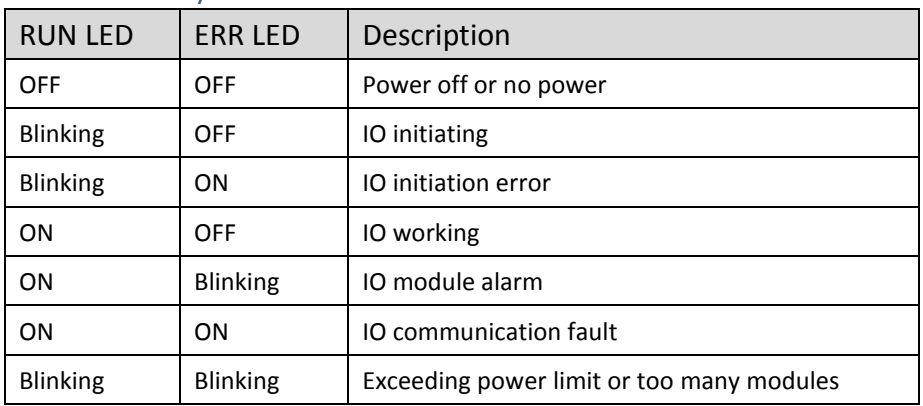

#### <span id="page-6-3"></span>3.3 ENET RUN/ERR

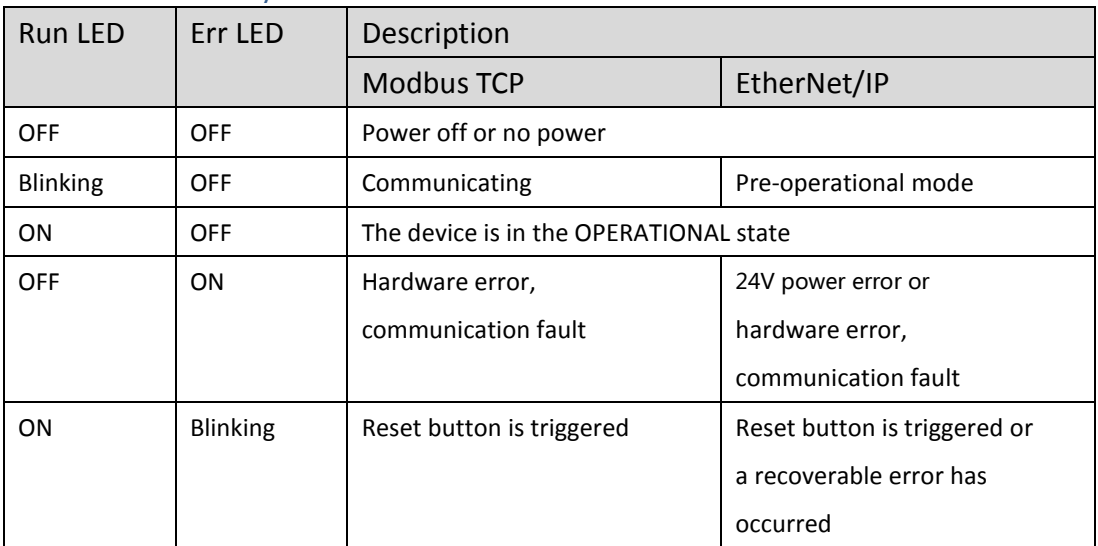

ENET Run/ERR indicator can be set to Modbus TCP mode (default) or EtherNet/IP mode. The communication address for Modbus TCP mode is 1013 (0x03F5 in Hex). Communication mode setting: In "Config Data" set 0 to use Modbus TCP mode and 1 to use EtherNet/IP mode.

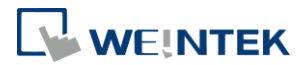

### <span id="page-7-0"></span>3.4 RJ45

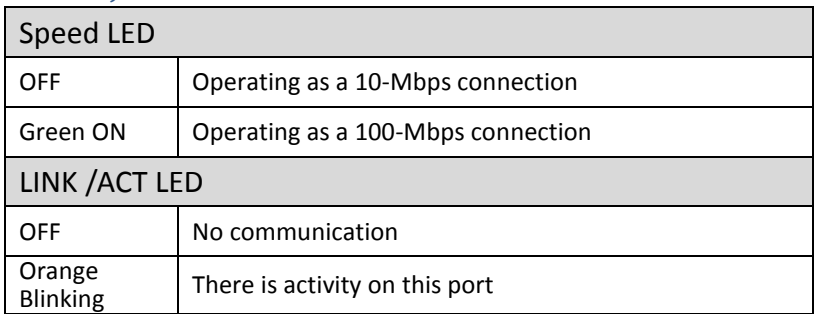

### <span id="page-7-1"></span>**4. RJ45 Interface**

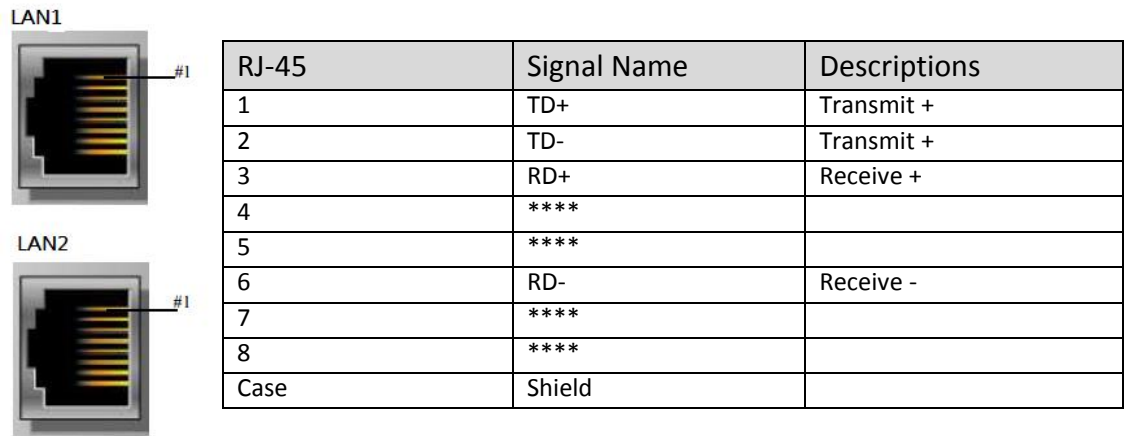

### <span id="page-7-2"></span>**5. Reset Button**

Press and hold the reset button for more than 2 seconds after the unit starts running properly, and wait until ENET ERR LED blinks. The default parameters are shown below, the settings will take effect after cold reset.

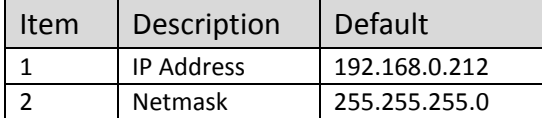

#### <span id="page-7-3"></span>**6. IP Address Setup**

Network parameters can be configured using EasyRemote IO, and factory defaults can be restored by pressing the Reset Button. Please see Chapter 13 in this user manual for more information.

<span id="page-7-4"></span>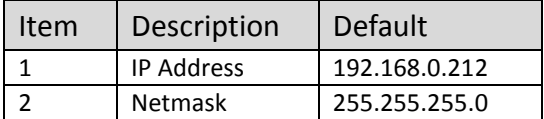

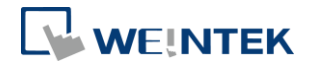

### **7. MODBUS Mapping**

#### <span id="page-8-0"></span>7.1 Bit Mapping and the state of the state of the state of the state of the state of the state of the state of the state of the state of the state of the state of the state of the state of the state of the state of the sta

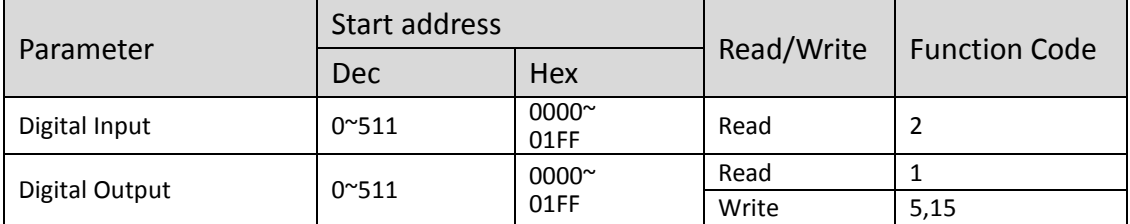

### <span id="page-8-1"></span>7.2 Register Mapping

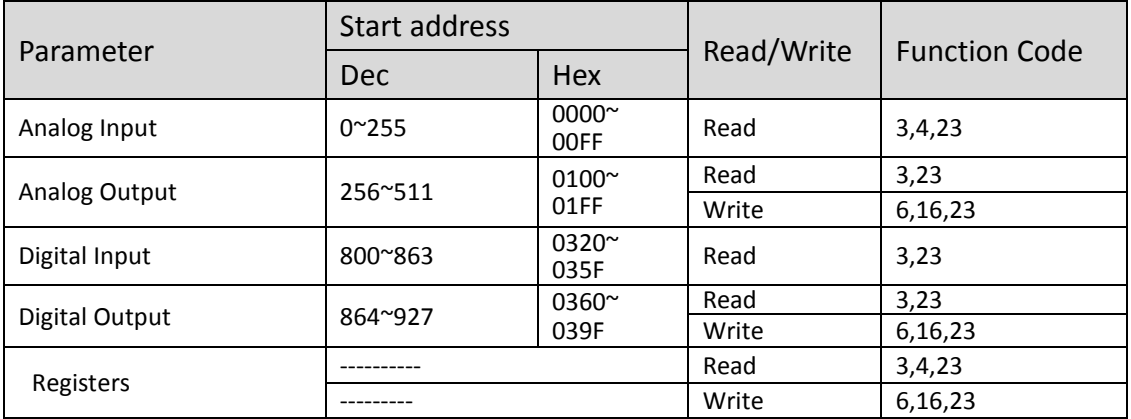

### <span id="page-8-2"></span>7.3 TCP/IP Register

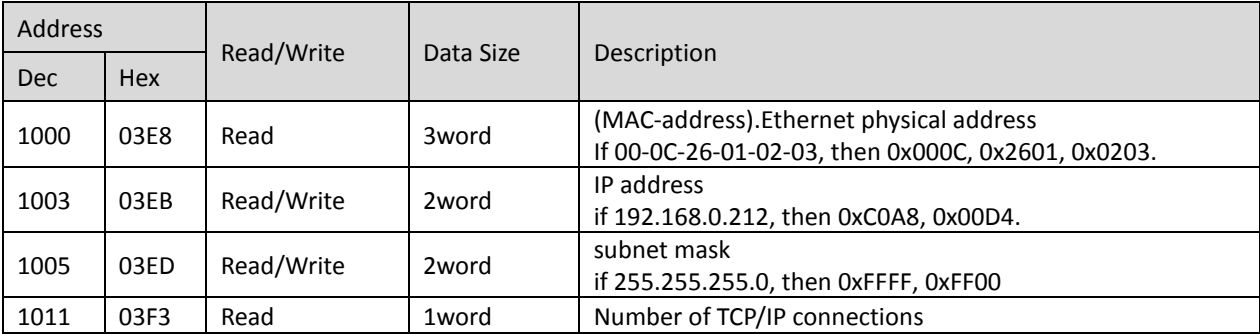

\*TCP/IP Register Settings will take effect after cold reset or after giving Device Reset Warm command.

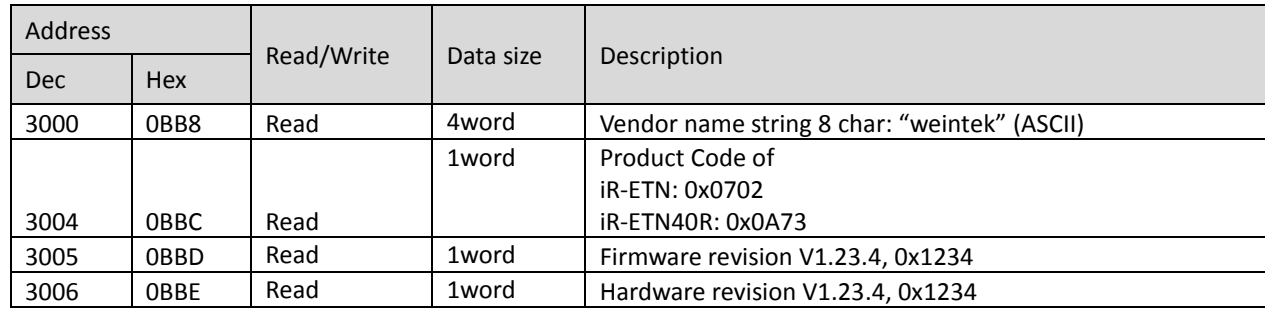

### <span id="page-8-3"></span>7.4 Device Information Register

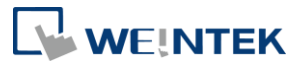

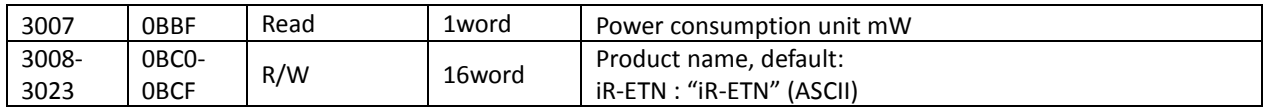

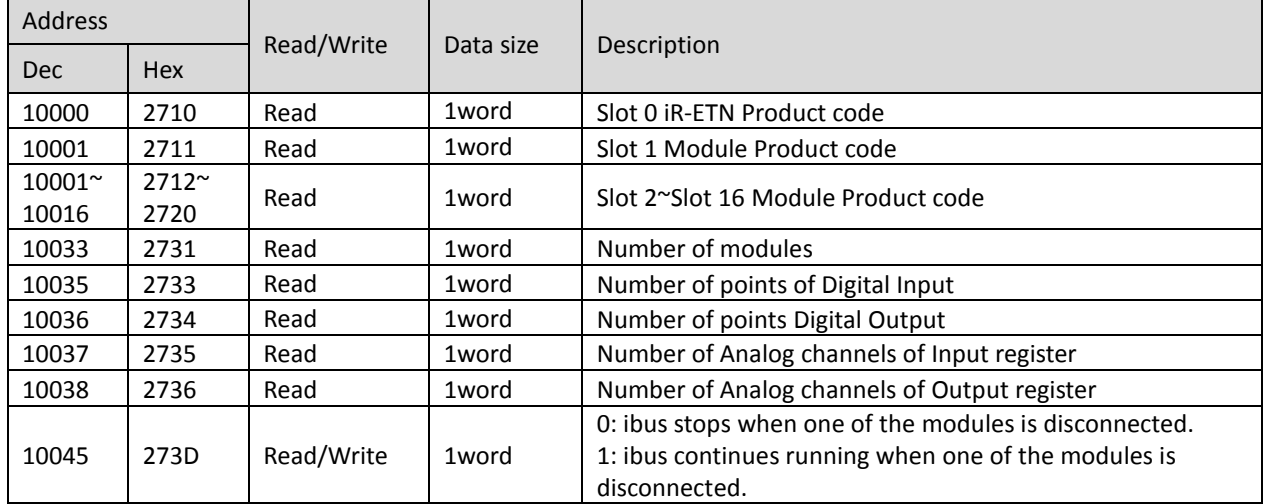

### <span id="page-9-0"></span>7.5 iBus Information Register

### <span id="page-9-1"></span>7.6 Module Information Register

The data size of the information register of each module is 100word. If the first module starts from address 30000 to 30099, then the second module starts from address 30100 to 30199, and so on.

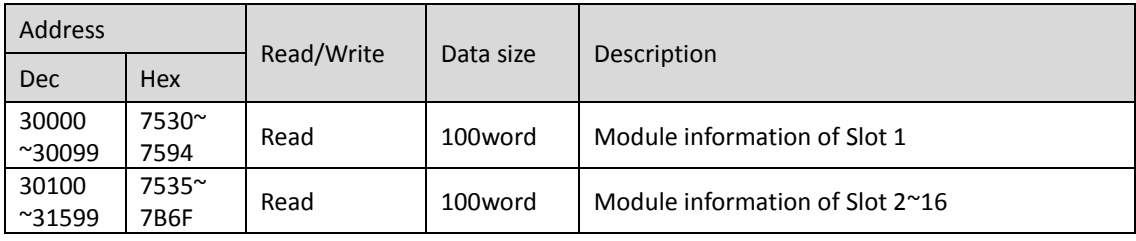

Ex: Module information of slot 1

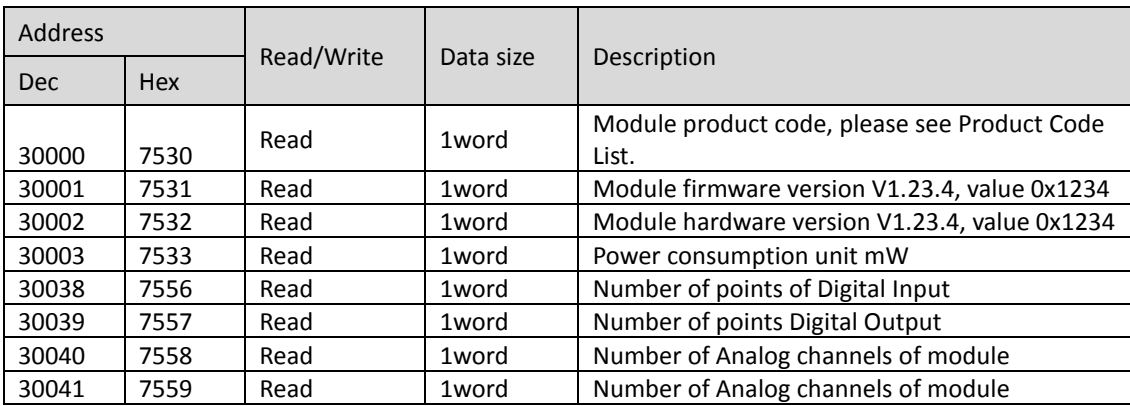

### <span id="page-9-2"></span>7.7 Module Register

Each module has its own parameters; please see the corresponding manual of the

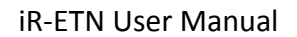

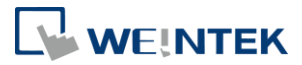

module used. The maximum total data size of the registers is 500word. If the first module starts from address 20000 to 20499, then the second module starts from address 20500 to 20999, and so on.

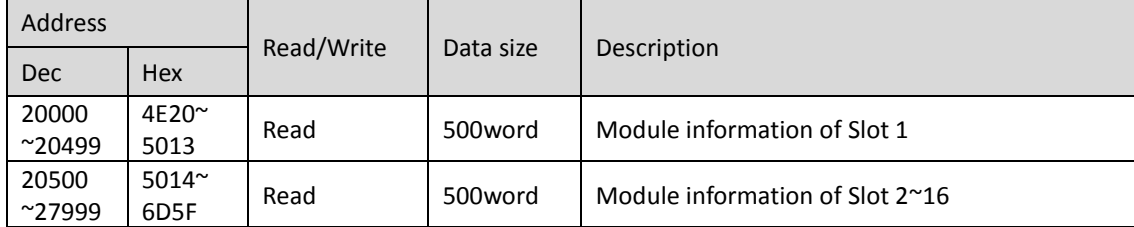

### <span id="page-10-0"></span>7.8 Product Code List

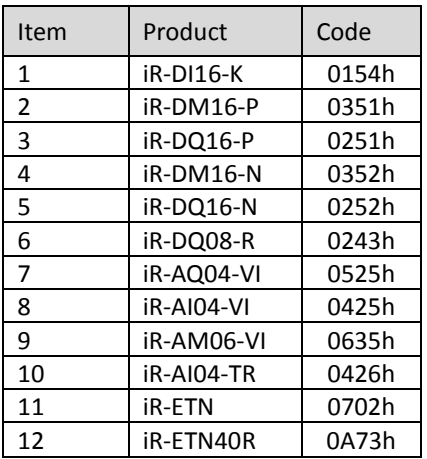

#### <span id="page-10-1"></span>7.9 Special Register

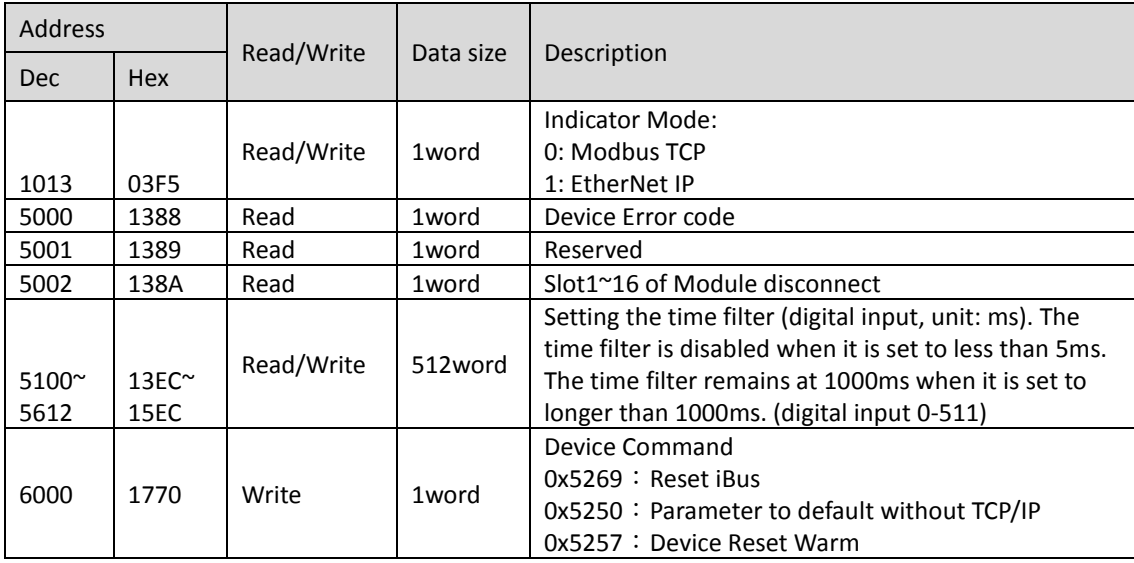

### <span id="page-10-2"></span>7.10 Life Guarding Register

If the communication was missing for longer than the Life Guarding Time, a Life Guard Event is indicated. The output behavior is determined by whether Error Mode

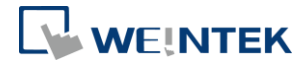

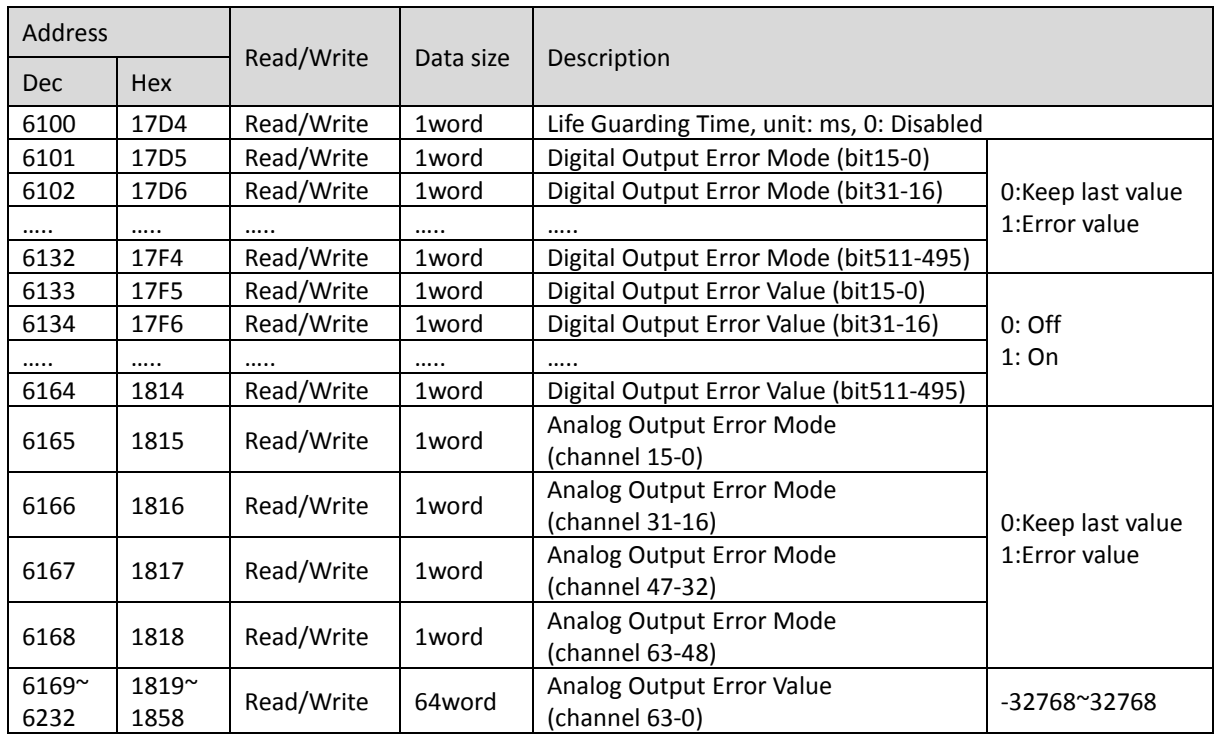

is enabled or disabled. Enabling Error Mode will output an Error Value when an event occurs. Disabling Error Mode will keep the last value (for both digital and analog).

#### <span id="page-11-0"></span>7.11 The Default Value

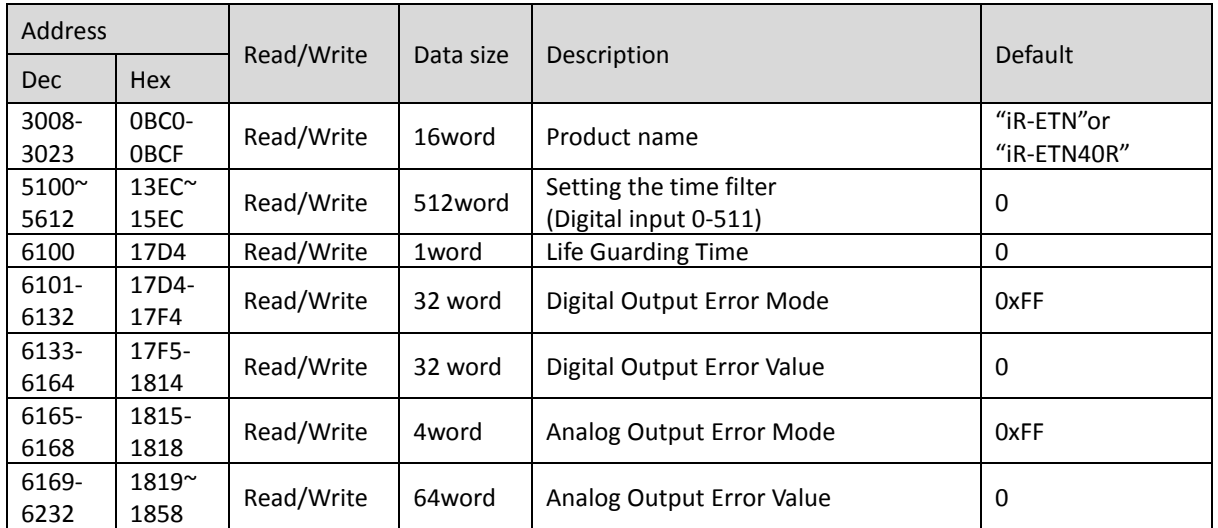

※ After pressing [Reset] button, the Default Value will be filled into corresponding registers.

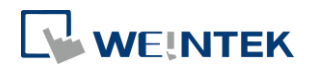

### <span id="page-12-0"></span>7.12 Device Error Code List

#### Refer to special register address 5000/1388H

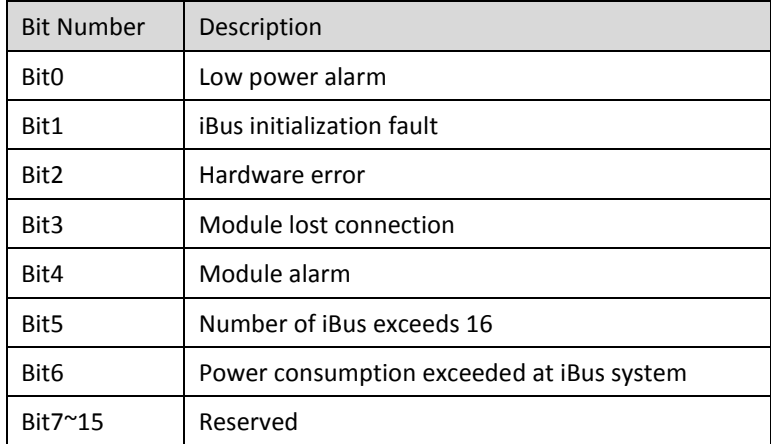

### <span id="page-12-1"></span>7.13 Reading and Writing iR-PU01-P Objects

Please see iR-PU01-P user manual for more information on index, sub-index, and length.

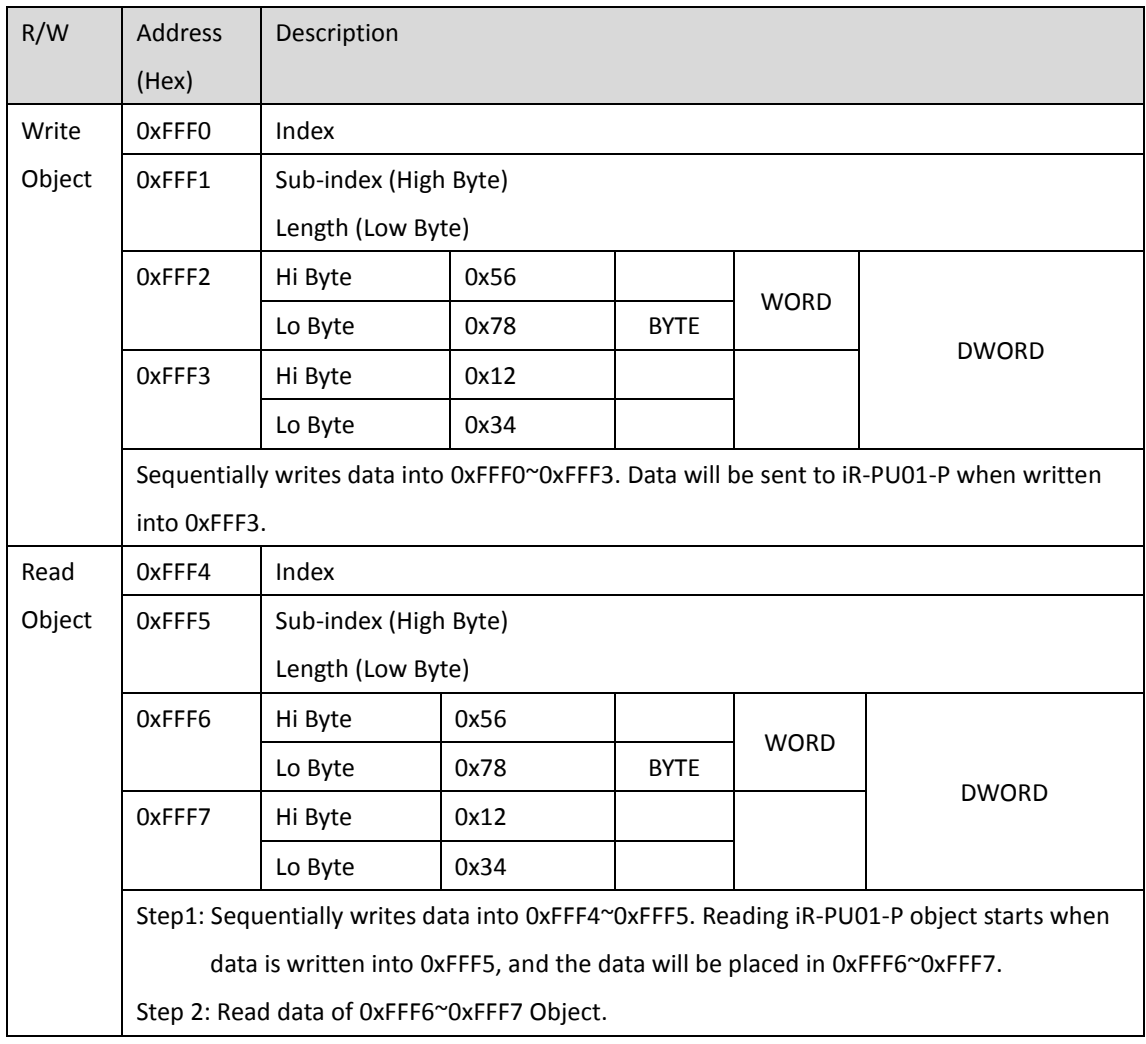

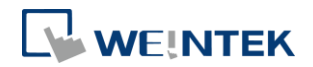

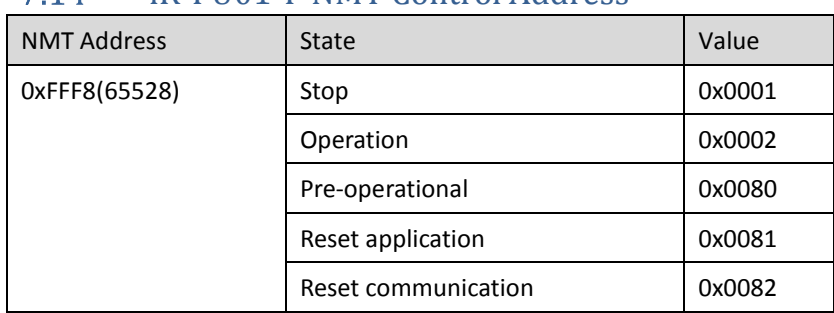

### <span id="page-13-0"></span>iR-PU01-P NMT Control Address

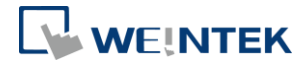

### <span id="page-14-0"></span>**8. In Modbus Mapping**

The following is an example showing that when iR-ETN is connected with multiple modules, the address mapping and input/output bit mapping can be as follows:

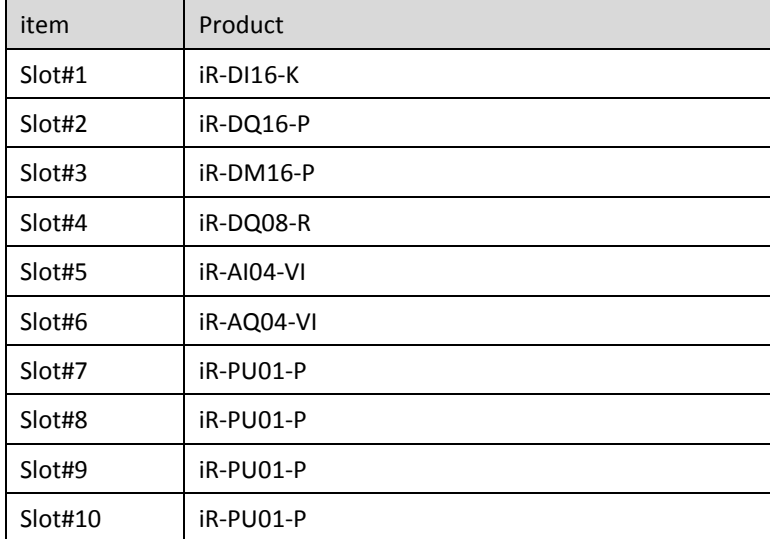

### <span id="page-14-1"></span>8.1 iBus Information Register

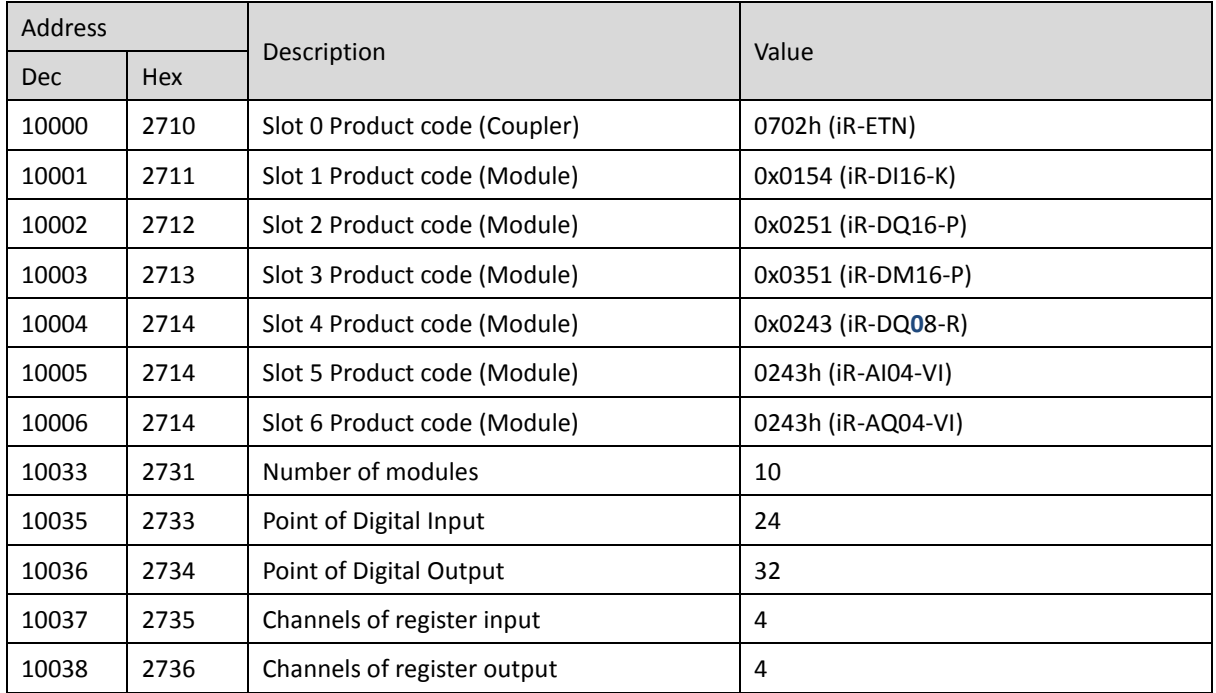

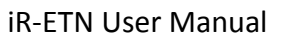

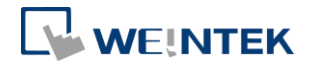

### <span id="page-15-0"></span>8.2 Digital Input Bit Mapping to Modbus

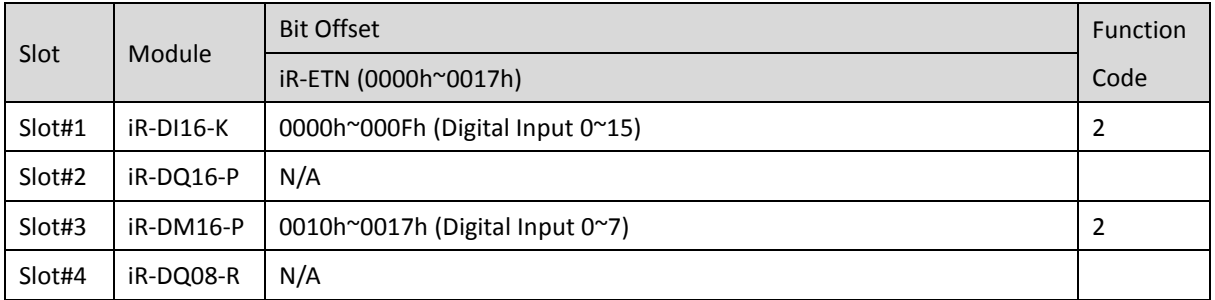

# <span id="page-15-1"></span>8.3 Digital Output Bit Mapping to Modbus

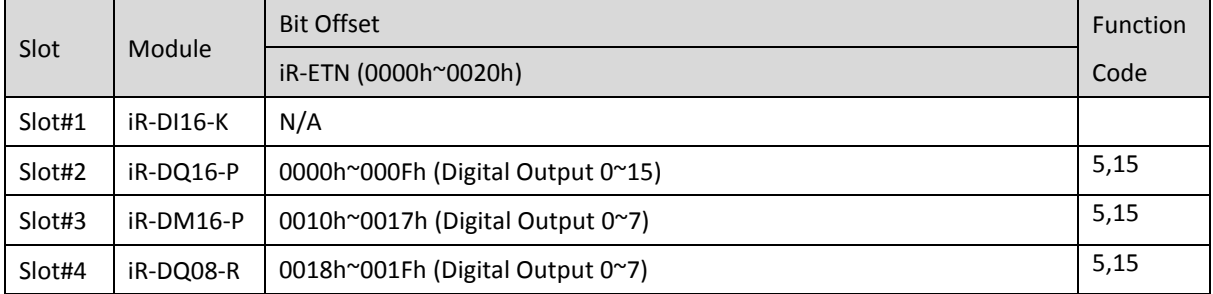

### <span id="page-15-2"></span>8.4 Analog Input Mapping to Modbus

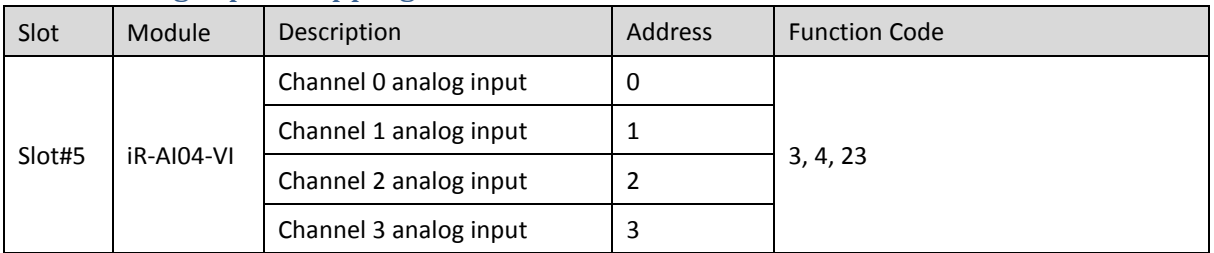

### <span id="page-15-3"></span>8.5 Analog Output Mapping to Modbus

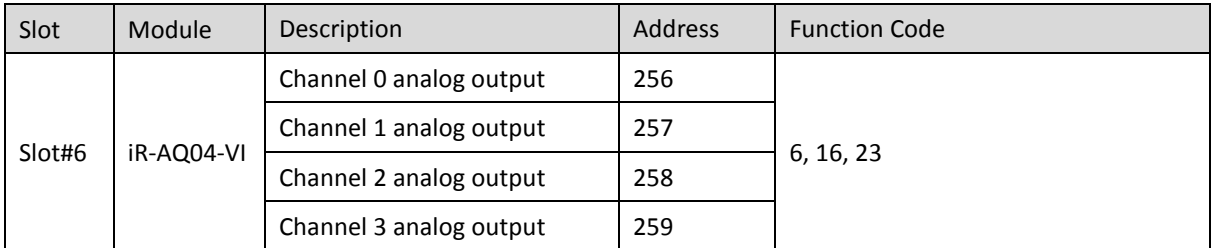

### <span id="page-15-4"></span>8.6 Module Register Mapping to Modbus

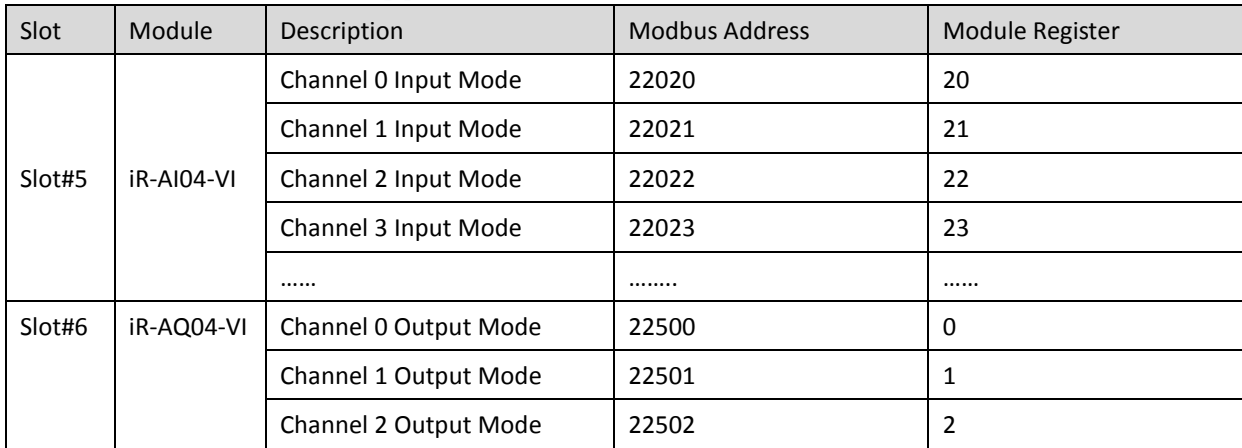

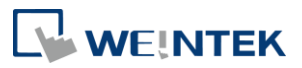

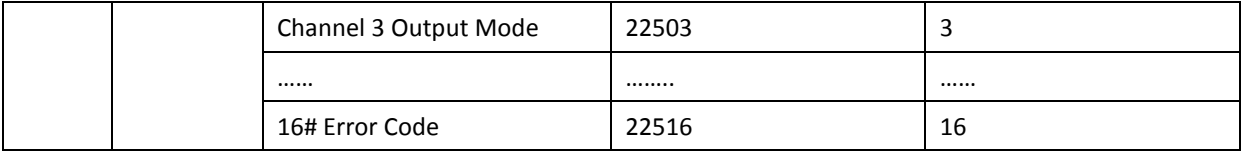

### <span id="page-16-0"></span>8.7 iR-PU01-P Variable Instance Mapping

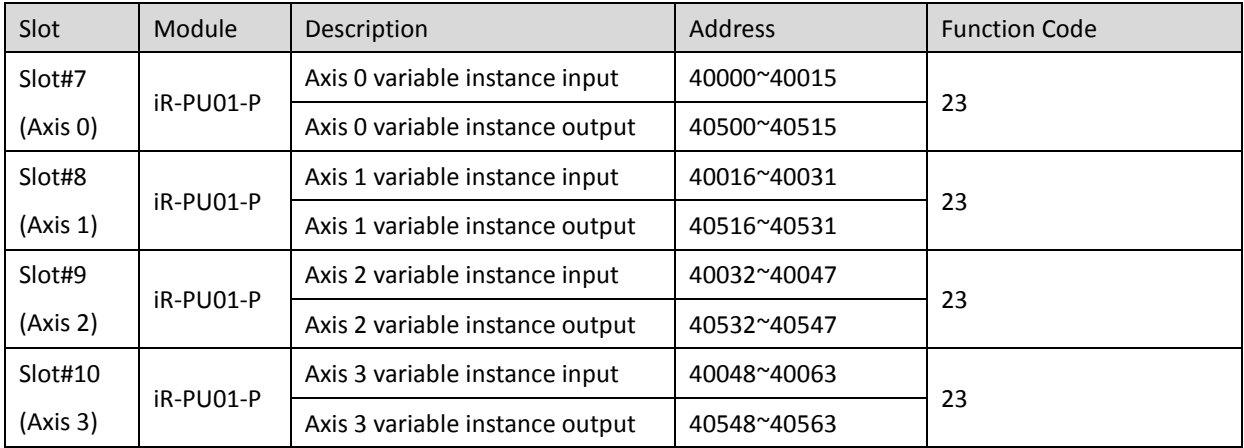

\*The following are examples explaining variable instance mapping. In these examples,

Axis 0 is used.

Axis 0 variable instance input:

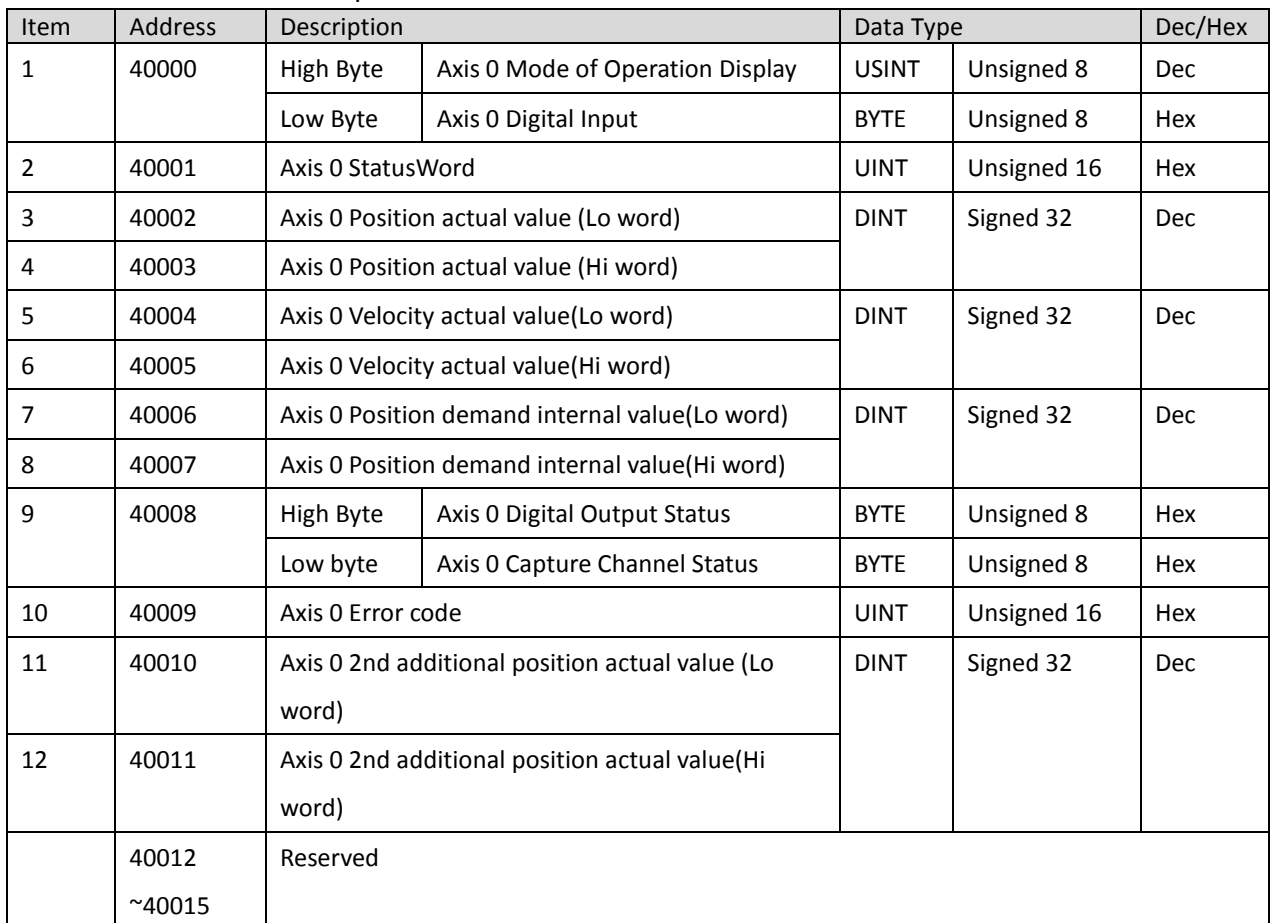

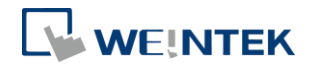

Axis 0 variable instance output:

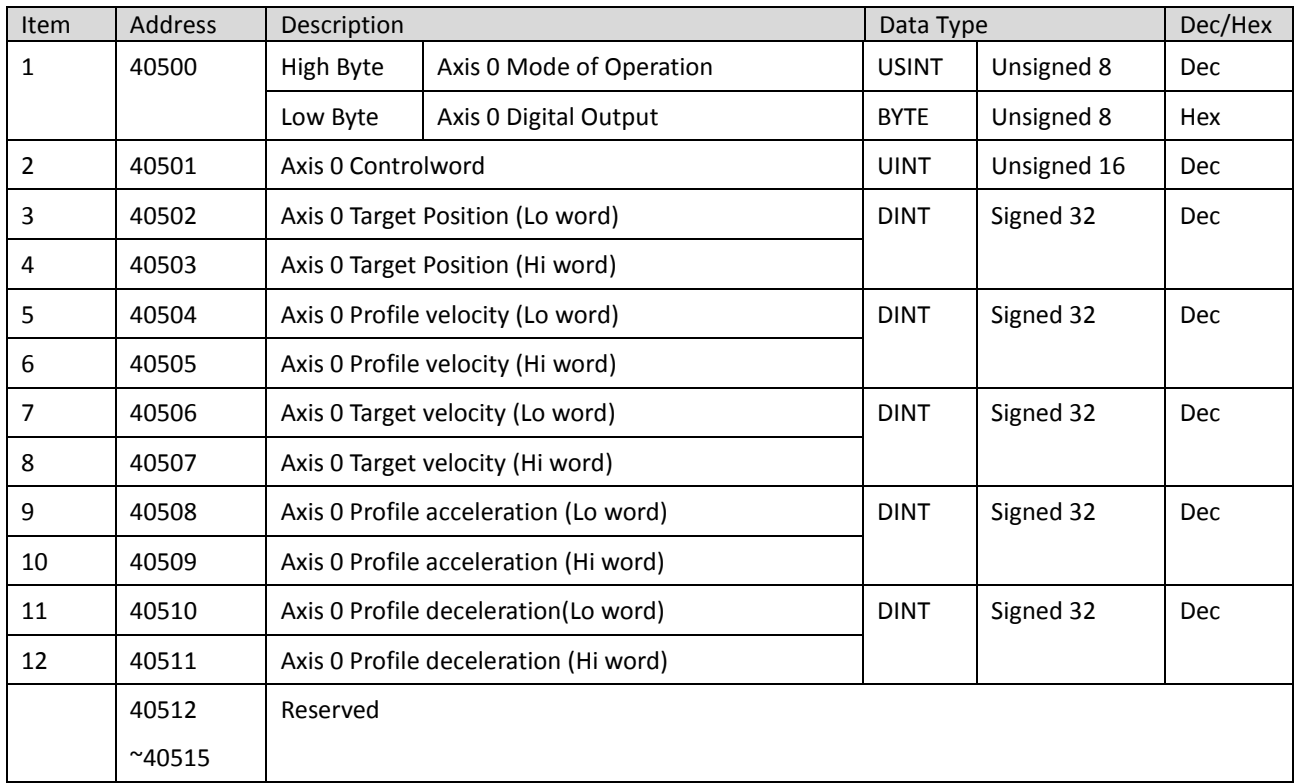

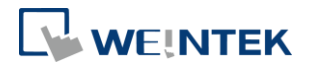

### <span id="page-18-0"></span>**9. EtherNet/IP Object**

### <span id="page-18-1"></span>9.1 Object List

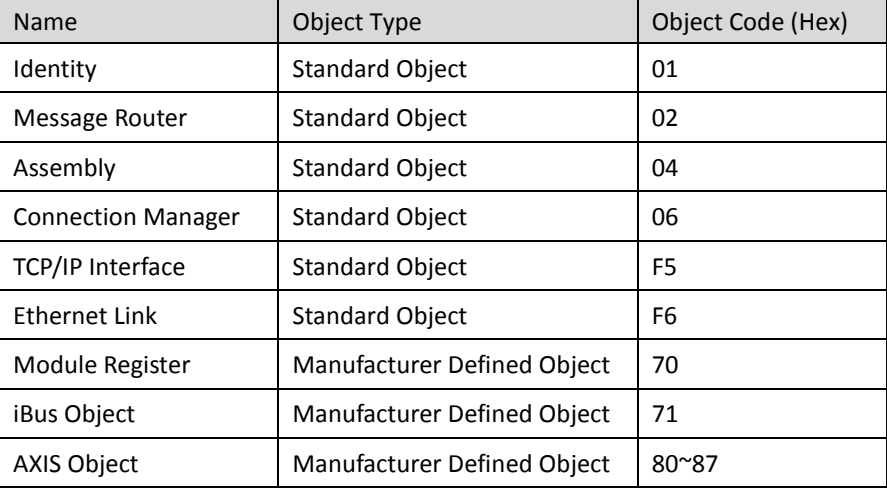

## <span id="page-18-2"></span>9.2 Identity Objects

#### Class Code: 01HEX

#### <span id="page-18-3"></span>9.2.1 Service

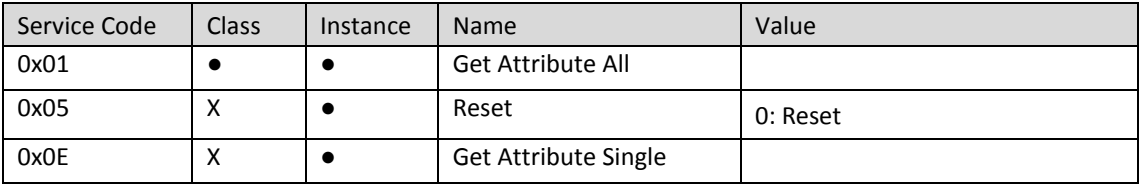

#### <span id="page-18-4"></span>9.2.2 Class Attributes

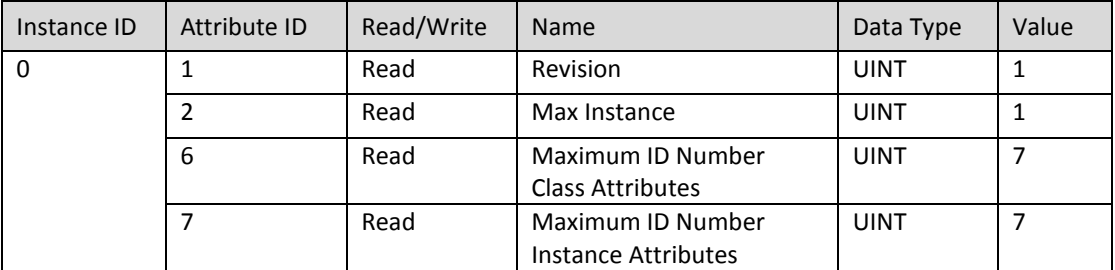

### <span id="page-18-5"></span>9.2.3 Instance Attributes

<span id="page-18-6"></span>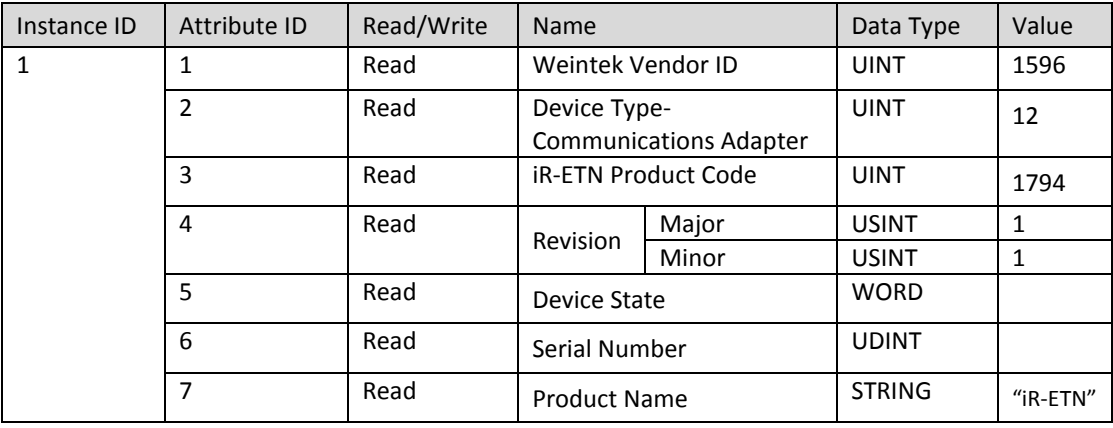

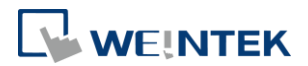

### 9.3 Message Router Object

#### Class Code: 02HEX

<span id="page-19-0"></span>9.3.1 Class Attributes & Instance Attributes

None

### <span id="page-19-1"></span>9.4 Assembly Object

Class Code: 04HEX

Please refer to the EDS file generated by EasyRemote IO.

#### <span id="page-19-2"></span>9.5 Connection Manager Object

Class Code: 06нEX

#### <span id="page-19-3"></span>9.5.1 Class Attributes & Instance Attributes

None

### <span id="page-19-4"></span>9.6 Ethernet Link Object

Class Code: F6нEX

<span id="page-19-5"></span>9.6.1 Services

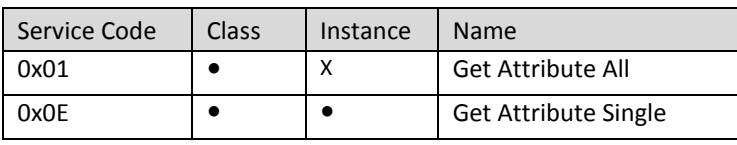

<span id="page-19-6"></span>9.6.2 Class Attributes

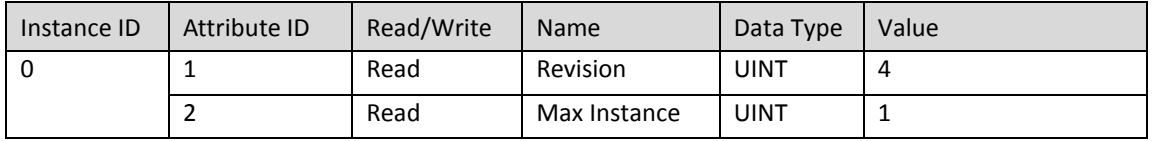

#### <span id="page-19-7"></span>9.6.3 Instance Attributes

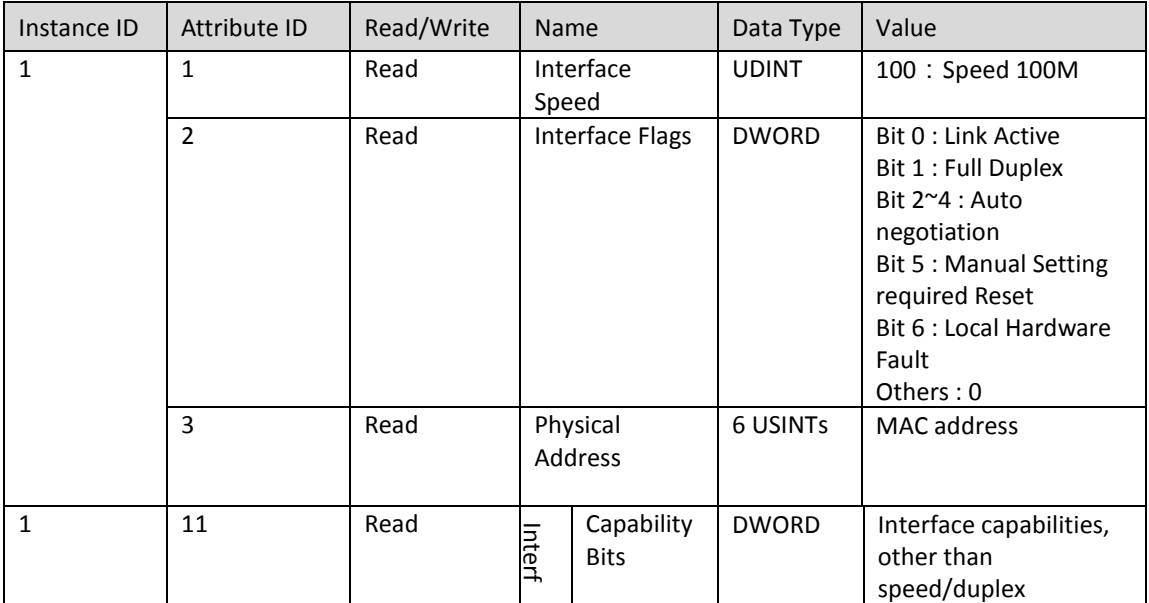

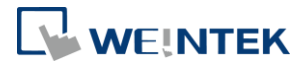

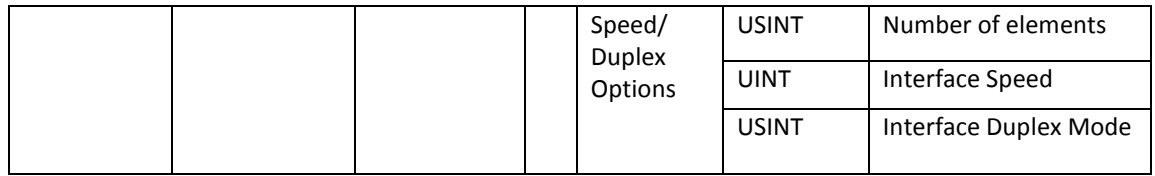

### <span id="page-20-0"></span>9.7 TCP/IP Interface Object

#### Class Code: F5HEX

<span id="page-20-1"></span>9.7.1 Service

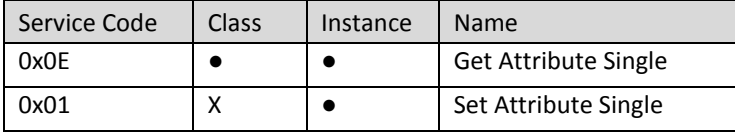

#### <span id="page-20-2"></span>9.7.2 Class Attributes

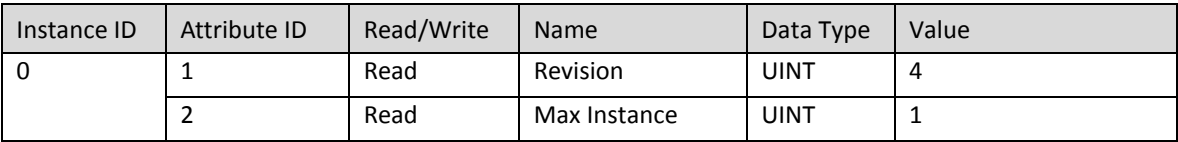

#### <span id="page-20-3"></span>9.7.3 Instance Attributes

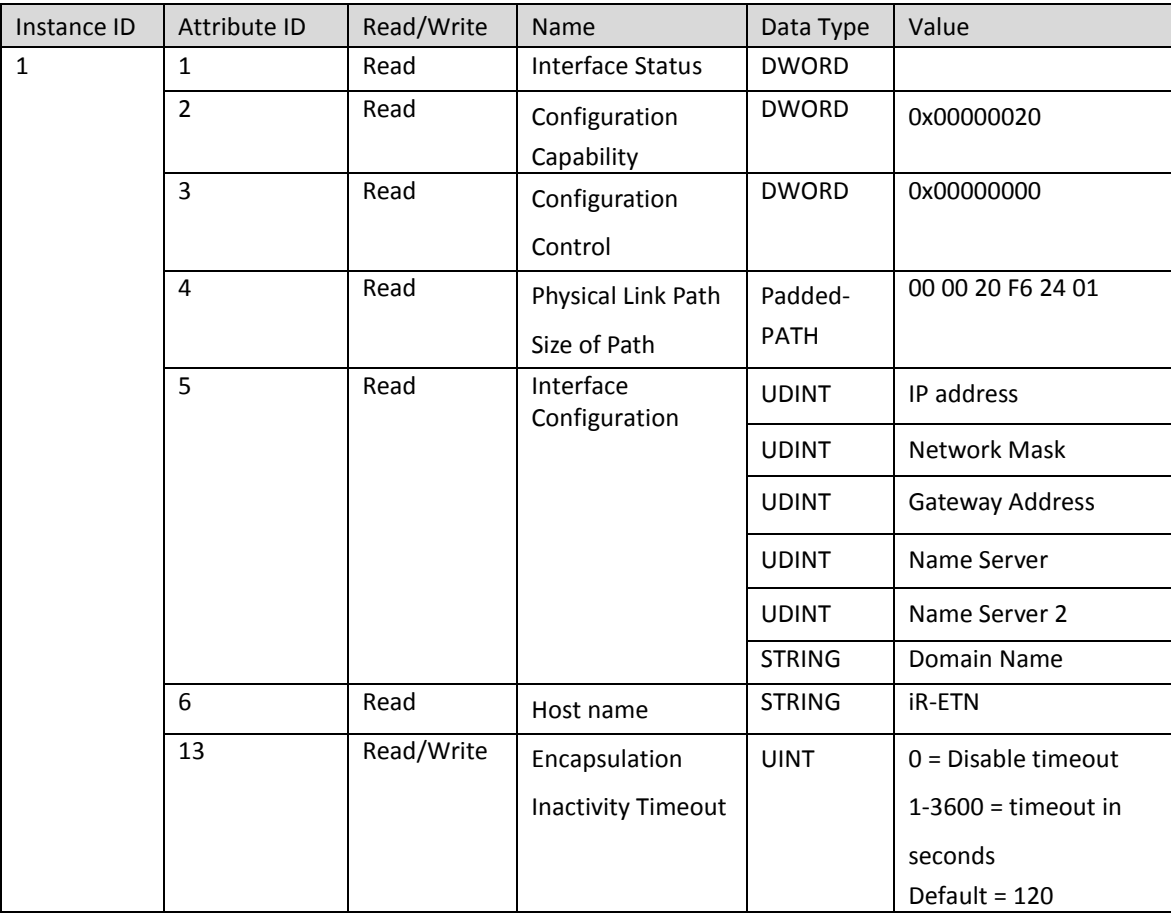

#### <span id="page-20-4"></span>9.7.4 Interface Status

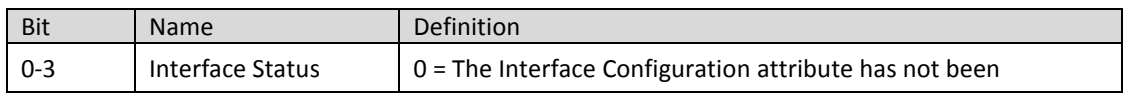

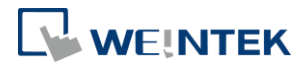

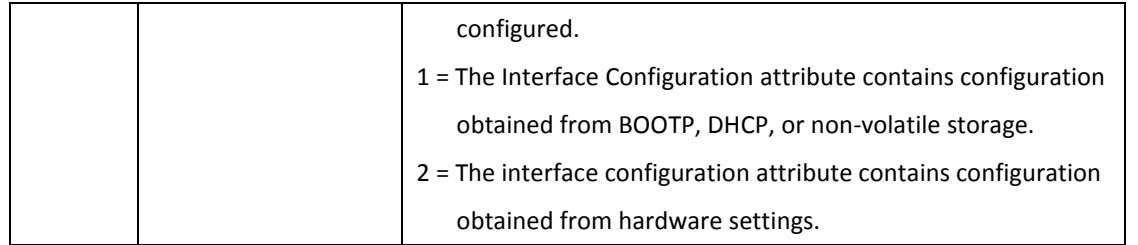

#### <span id="page-21-0"></span>9.7.5 Configuration Control

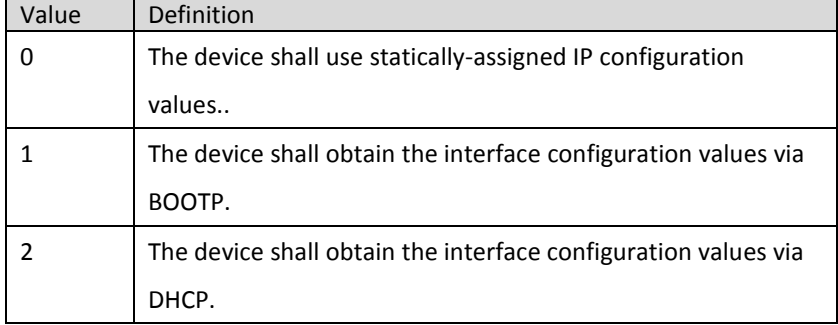

## <span id="page-21-1"></span>9.8 Module Register object

#### Class Code: 70HEX

#### <span id="page-21-2"></span>9.8.1 Service

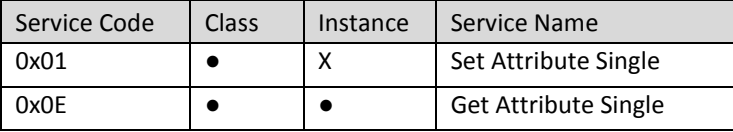

#### <span id="page-21-3"></span>9.8.2 Class Attribute

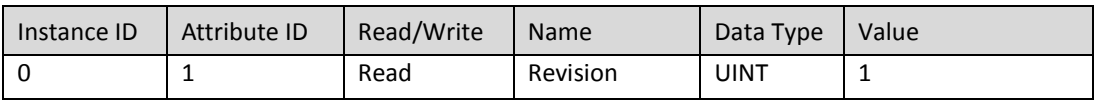

#### <span id="page-21-4"></span>9.8.3 Instance Attributes

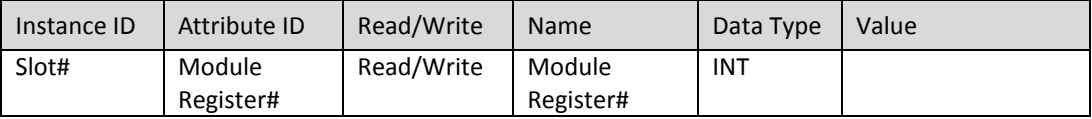

The following is an example showing the mapping of Instance ID and Attribute ID when iR-ETN is connected to the following modules.

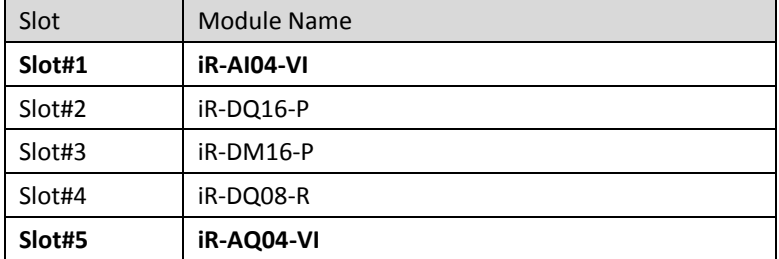

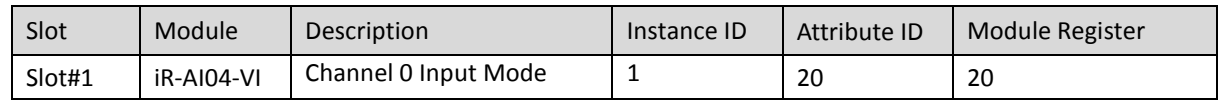

### **Segnetics-Russia.ru / отдел продаж: sales@segnetics-russia.ru**

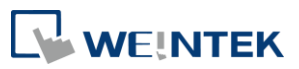

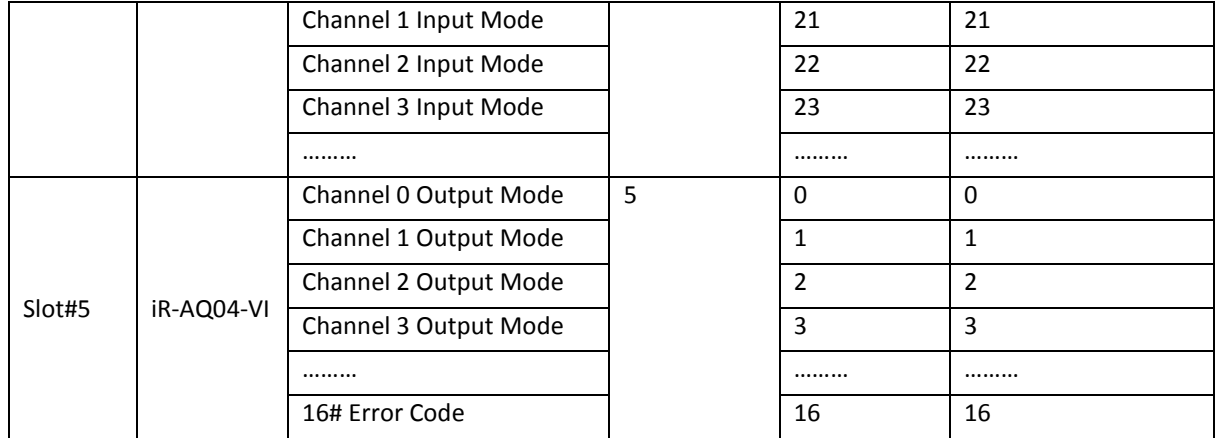

For more information on registers, please see the user manual for each module.

### <span id="page-22-0"></span>9.9 iBus Object

Class Code: 71HEX

#### <span id="page-22-1"></span>9.9.1 Services

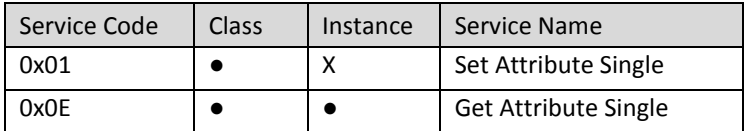

### <span id="page-22-2"></span>9.9.2 Class Attribute

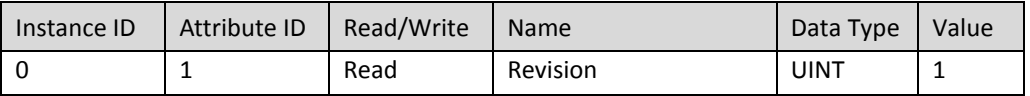

#### <span id="page-22-3"></span>9.9.3 Instance Attributes

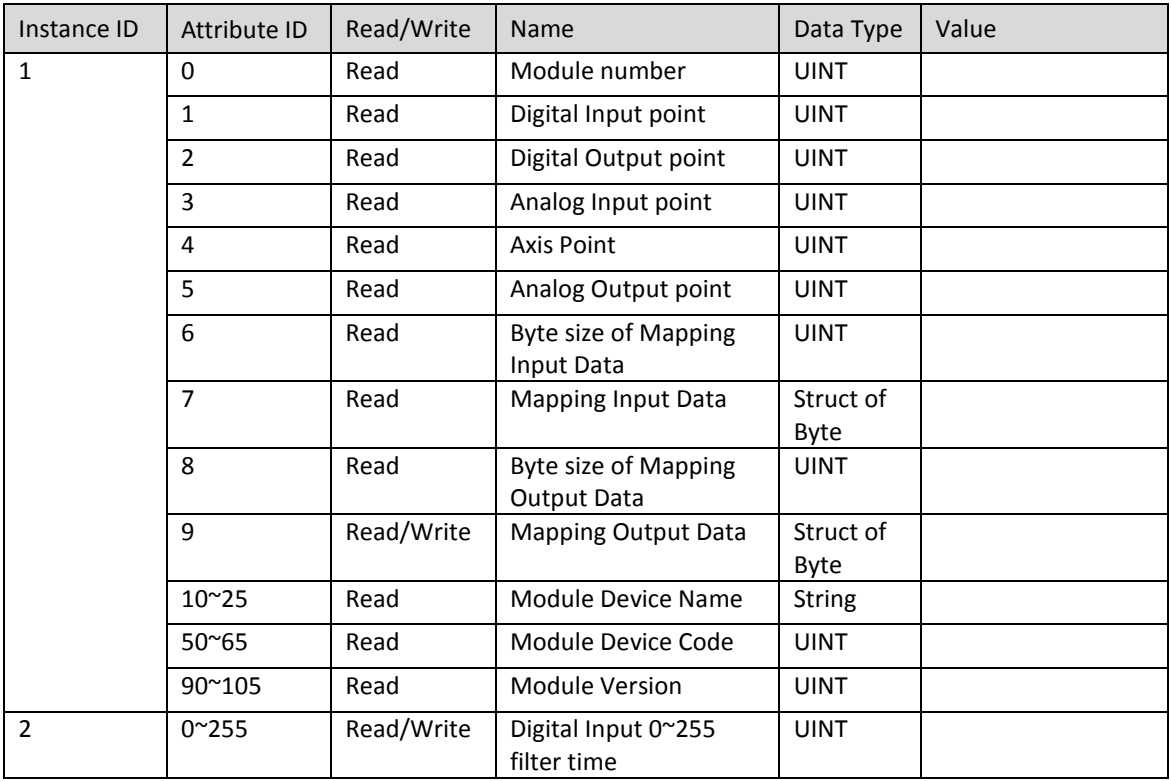

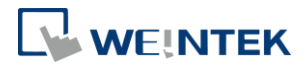

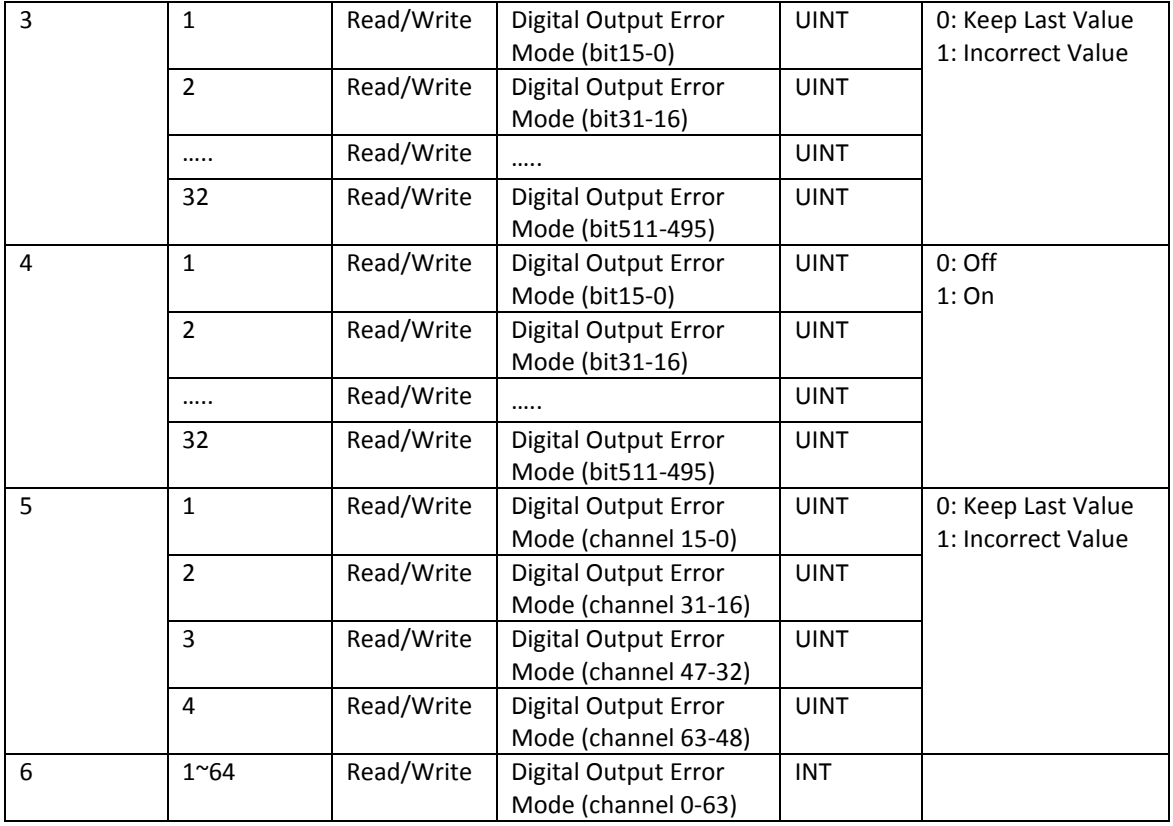

### <span id="page-23-0"></span>9.10 Axis Register Object

Class Code: 80HEX~87HEX

#### <span id="page-23-1"></span>9.10.1 Services

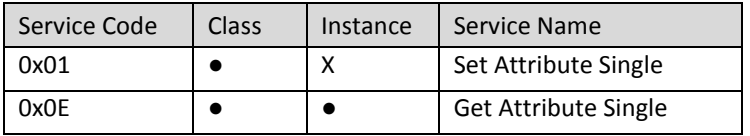

### <span id="page-23-2"></span>9.10.2 Class Attributes

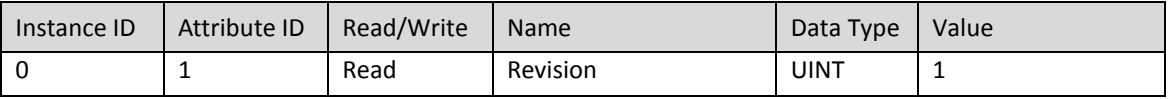

#### <span id="page-23-3"></span>9.10.3 Instance Attributes

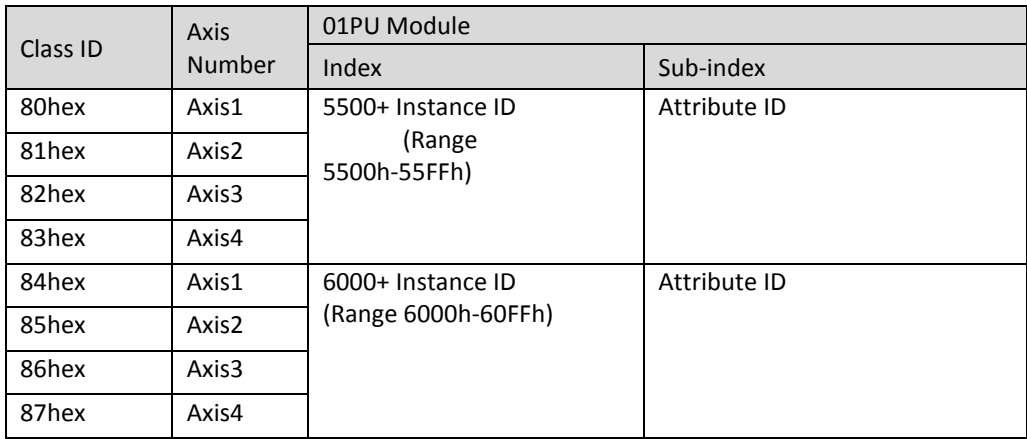

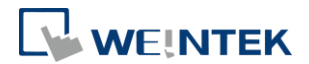

### <span id="page-24-0"></span>**10.iBus Error Handling**

When communication with the module is lost, iR-ETN can report an error and stop module communication. The following actions can be taken:

- Set Special Register #10045 (273Dh) to 1 to ignore this error. ٠
- Set Special Register #10045 (273Dh) to 0 to report this error. ٠
- Send Device Command Special Register #6000 (1770h) to reboot iBus. ۰

iBus Error Flowchart:

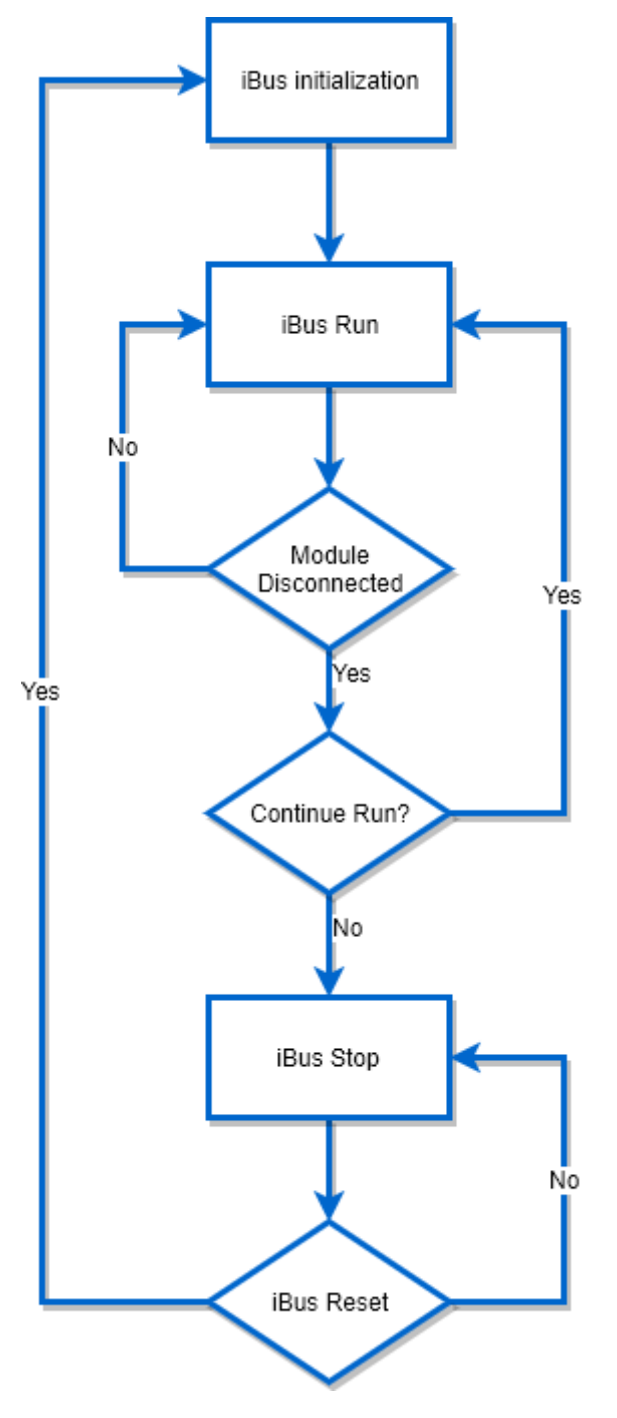

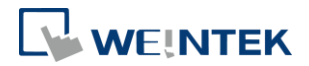

#### <span id="page-25-0"></span>**11.Power Consumption**

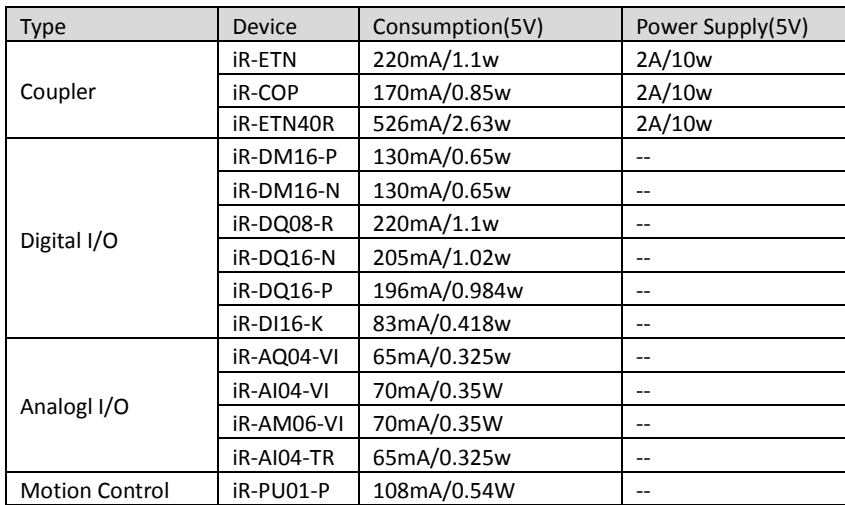

#### **Note:**

**The coupler is the only power supply for the modules in this system. Please consider power requirements** 

#### **when connecting multiple modules.**

#### Example 1:

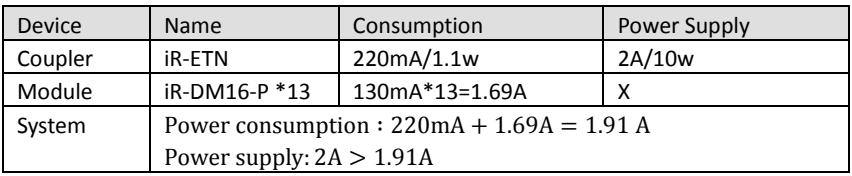

#### Example 2:

Connecting six iR-DQ08-R, total number of points: 48+16(built-in) = 64 points, output logic: relay

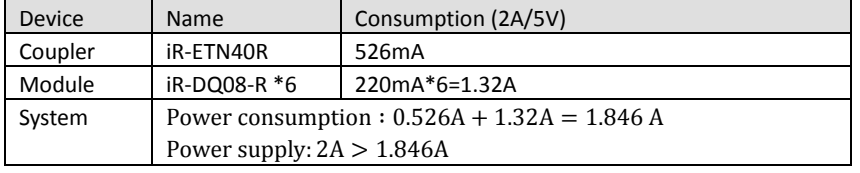

Example 3:

Connecting five iR-DI16-K and five iR-DQ16-P

Total number of Input points: 80+24(built-in) = 104 points

Total number of Output points: 80+16(built-in) = 96 points

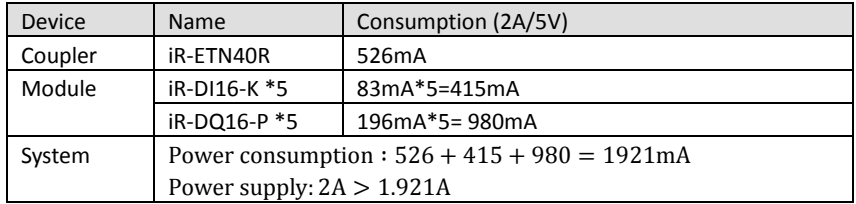

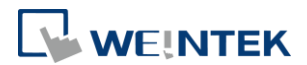

### <span id="page-26-0"></span>**12.Ethernet Cascading**

iR-ETN:

- **•** Daisy-chained your Ethernet devices
- Last Ethernet port can be used as a diagnosis port ۰

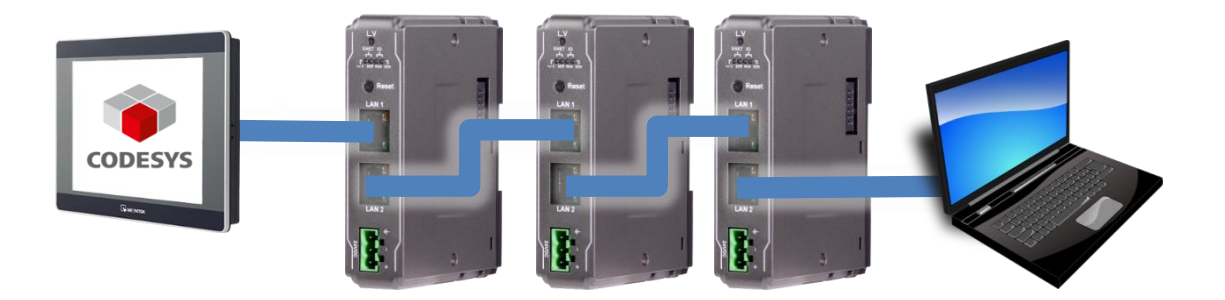

#### <span id="page-26-1"></span>**13.EasyRemoteIO**

EasyRemoteIO is an easy-to-use tool for configuring the parameters of iR-ETN. This tool can be found in the installation file of the latest version of EasyBuilder Pro. For more information on EasyRemoteIO, please see EasyRemoteIO User Manual.

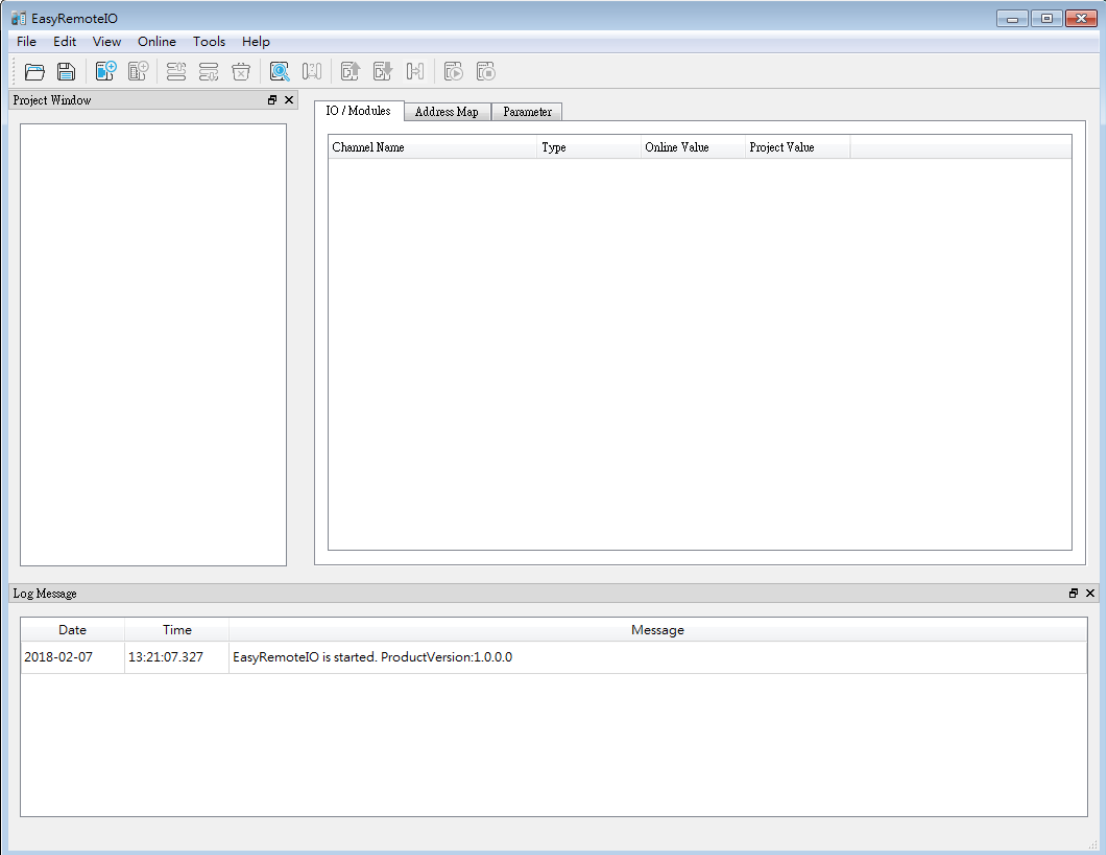

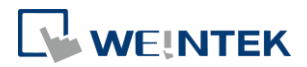

#### 1. Preparation:

The default domain of iR-ETN is 192.168.0.212, please set computer's IP to 192.168.0.\*\*.

#### 2. Scan iR-ETN:

Select [Online] » [Automatic Scan] or press Shift + S on the keyboard to open the following window to scan the iR-ETN connected with PC.

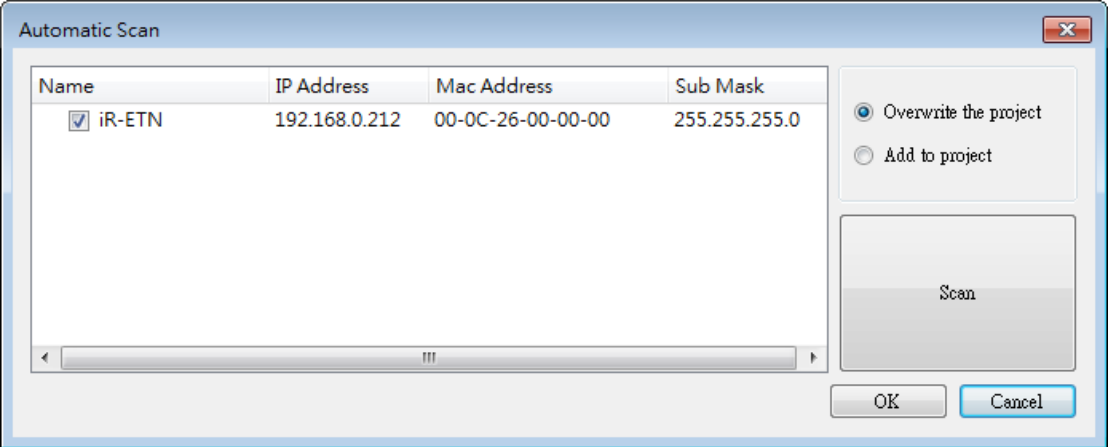

3. Change IP to Current Domain:

Select [Online] » [Change IP] to set the iR-ETN's IP address.

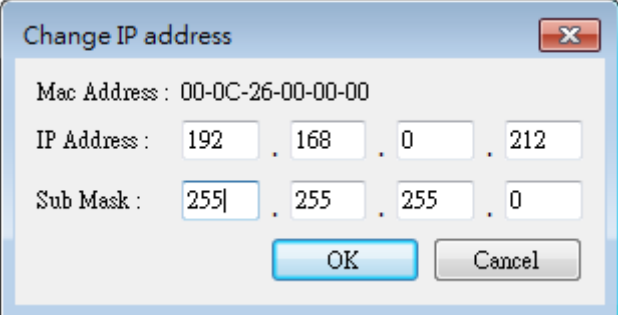

4. Check Parameter with Monitor:

Select [Online] » [Start Monitoring] or press Shift + M on the keyboard to activate the connection with iR-ETN. The device status and module status can be viewed via EasyRemoteIO.

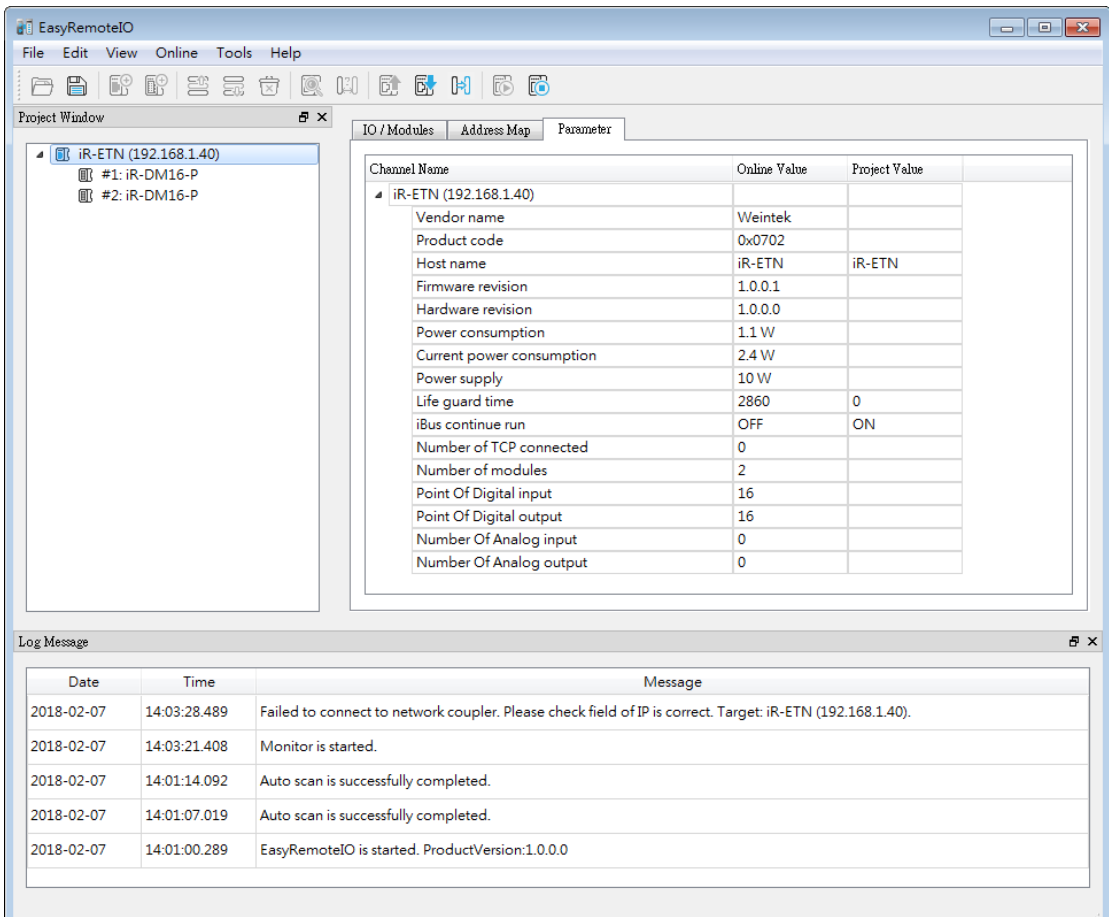

WEINTEK

### 5. Export EtherNet/IP EDS file.

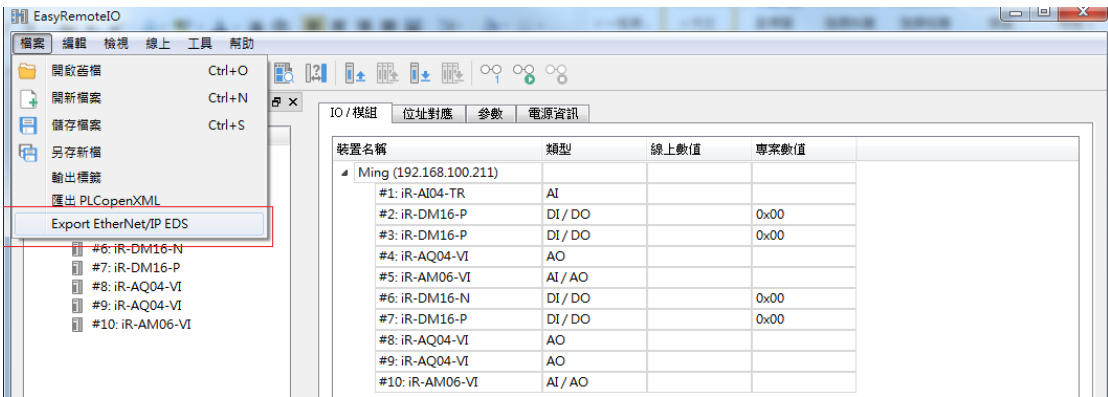

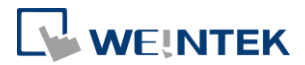

### <span id="page-29-0"></span>**14.Description File**

When using iR-ETN, three types of description files can be generated in

EasyRemoteIO. **Hill EasyRemoteIO** File Edit View Online Tools Help Open  $Ctrl + O$  $Ctrl + N$  $\rightarrow$  New **目** Save  $Ctrl + S$ **Example 3** Save As • Wientek HMI **Export Tag** Export PLCopenXML . - CODESYS MODBUS TCP Export EtherNet/IP EDS-" EtherNet/IP

#### <span id="page-29-1"></span>14.1 Weintek HMI Tag

The exported tags can be used for Weintek HMI. For more information about exporting tags, see PLC Connection Guide -> Weintek Remote IO (MODBUS TCP/IP).

#### <span id="page-29-2"></span>14.2 EtherNet/IP EDS

The corresponding EDS file of the connected module can be exported in the software. The standard EDS file can be used for EtherNet/IP master.

For more information about connecting and operating the module, see "iR-ETN EtherNet/IP Connection Guide".

#### <span id="page-29-3"></span>14.3 CODESYS PLCopen.XML

The PLCopen.XML file exported in EasyRemoteIO can be imported in CODESYS. The import steps:

- 1. In CODESYS project add Modbus\_TCP\_Master device.
- 2. Click Modbus\_TCP\_Master, and then select [Project] » [Import PLCopenXML File].

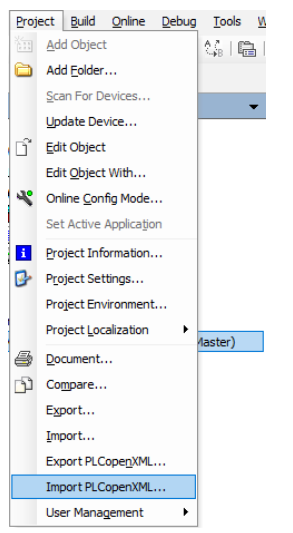

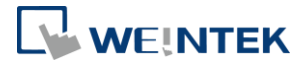

- 3. After importing the file, the iR-ETN added in CODESYS project can be found.
	- <sup>n</sup> [1] Device (Weintek Built-in CODESYS)

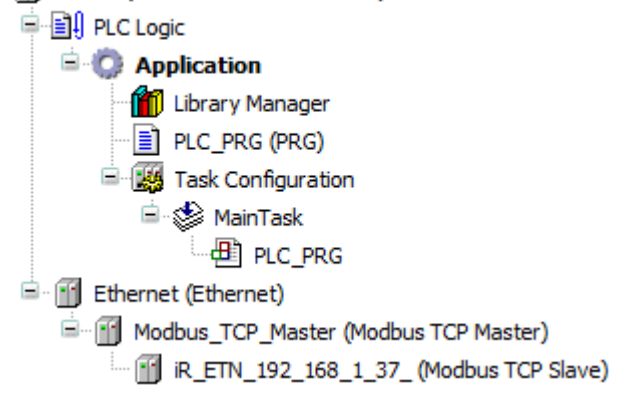

Read/Write channels and initial parameters are built.

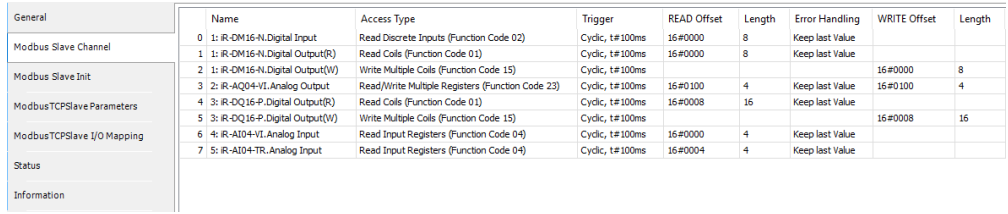

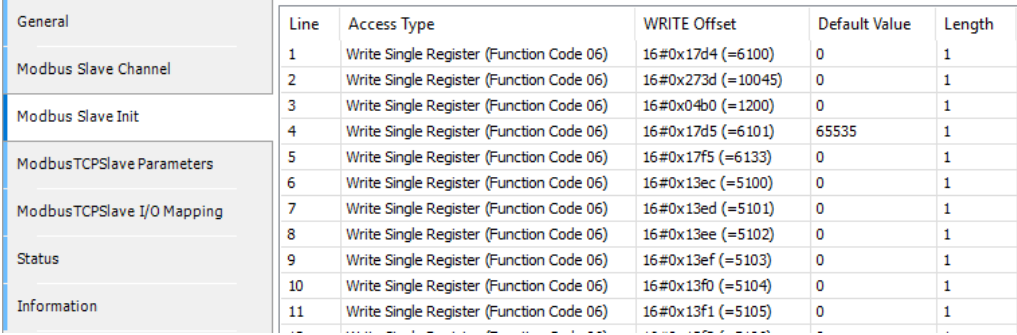

CODESYS® is a trademark of 3S-Smart Software Solutions GmbH.

Other company names, product names, or trademarks in this document are the trademarks or registered trademarks of their respective companies.

This document is subject to change without prior notice.

Copyright© 2020 Weintek Lab., Inc. All rights reserved.